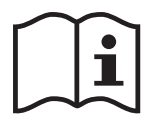

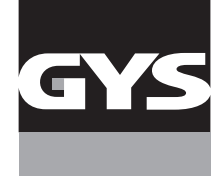

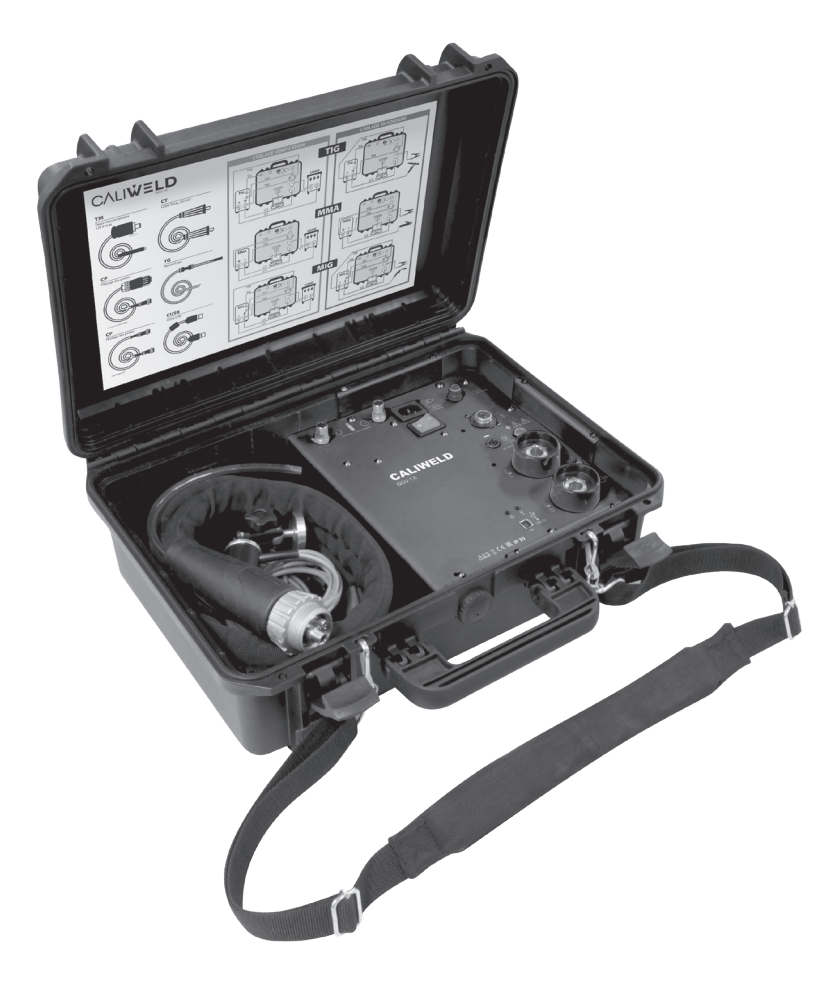

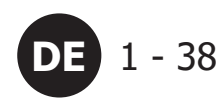

# **DE** 1-38 **VALIDIERUNGSSYSTEM CALIWELD**

V6\_25/01/2023

www.gys.fr

# **INHALTSVERZEICHNIS**

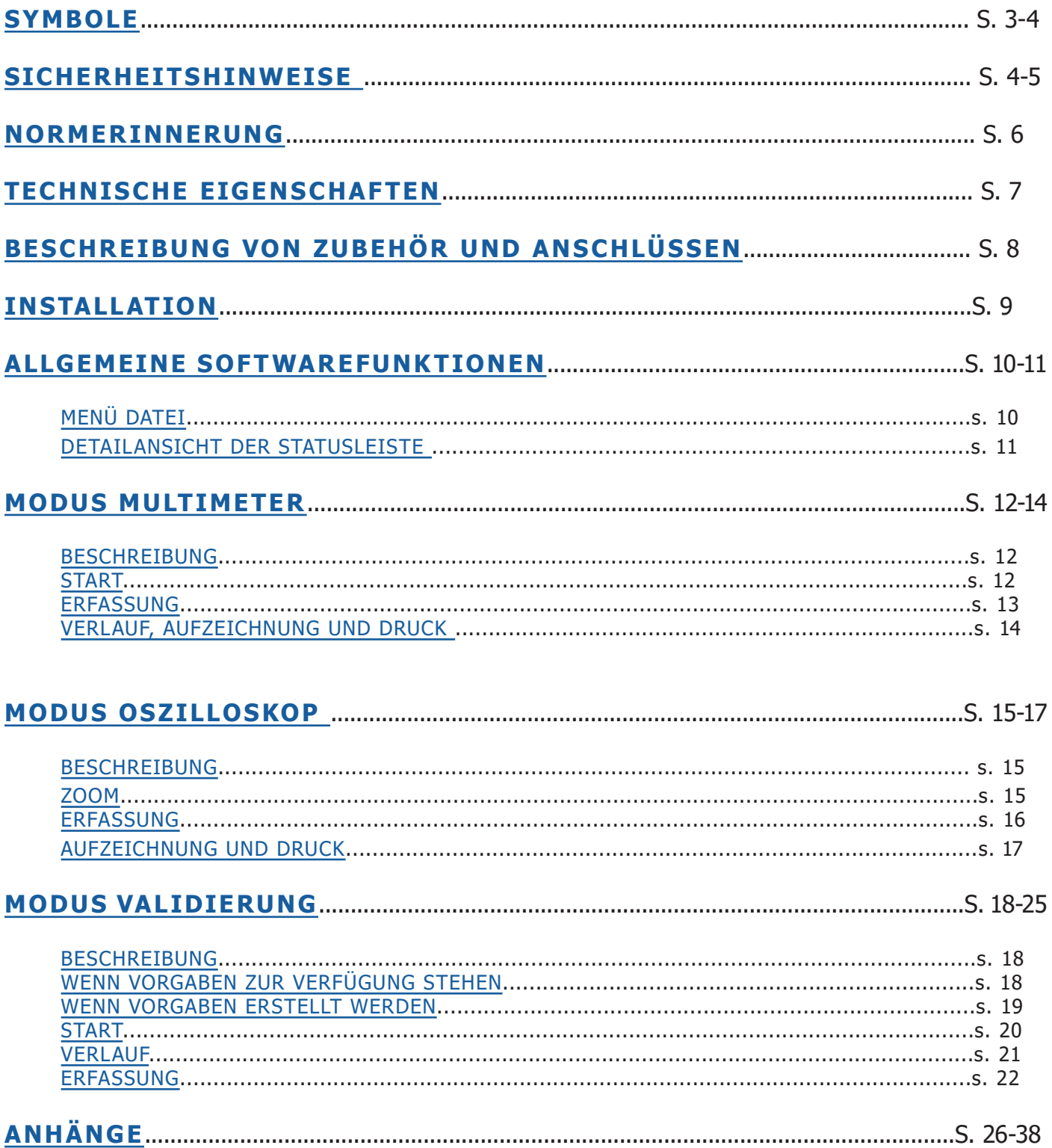

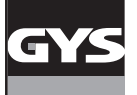

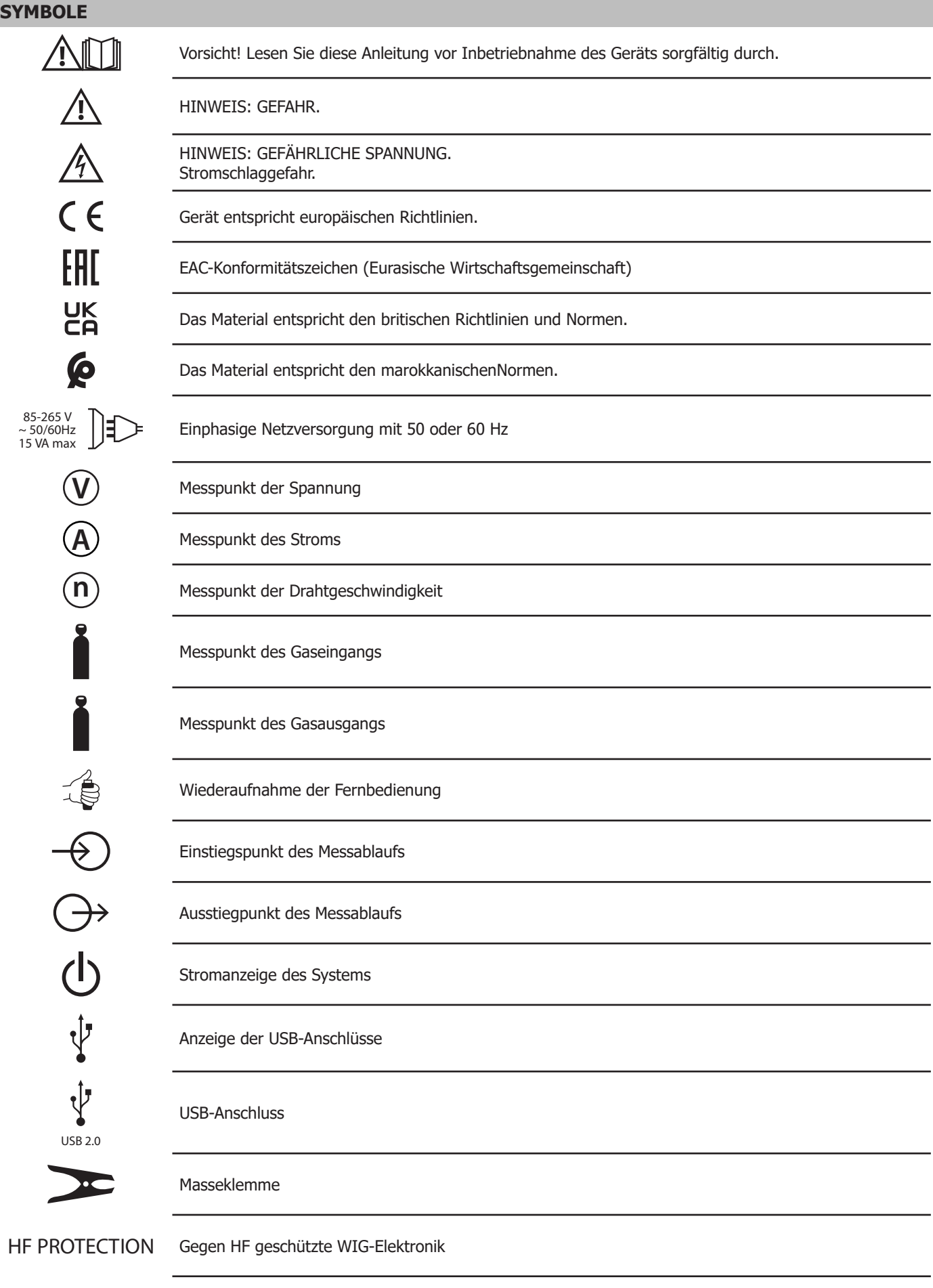

**IP 30** Offener Koffer: Er ist gegen feste Fremdkörper von mehr als 2,5 mm Größe geschützt. Aber nicht vor Wasser..

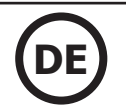

**IP 67** Geschlossener Koffer: Er ist komplett staub- und wasserdicht bis 1 m Tiefe über einen Zeitraum von 30 Min.

#### **SICHERHEITSHINWEISE**

Verwenden Sie dieses Gerät nur für den vorgesehenen Zweck, da sonst die garantierte Schutzwirkung beeinträchtigt werden kann.

Überprüfen Sie vor Inbetriebnahme das Gerät auf Beschädigungen:

- Suchen Sie eventuelle Defekte und Risse.
- Achten Sie sorgfältig auf die Isolierung um die Klemmen.

Verwenden Sie das Produkt nicht in der Nähe von explosiven Gasen, Dämpfen und in feuchten oder nassen Umgebungen.

Niemals allein arbeiten.

Die Nutzung dieses Geräts ist auf die angegebenen Messkategorien, Spannungen und Stromstärken begrenzt.

Auf die lokalen und nationalen Normen achten. Eine persönliche Schutzkleidung (Gummihandschuhe, feuersichere Maske und Kleidungen) tragen, um Verletzungen durch Stromschlag und Explosionsgefahr aufgrund des Lichtbogens zu verhindern, wenn gefährliche, unter Spannung stehende Leiter nicht isoliert sind.

Utiliser des catégories de mesures (CATII), des accessoires à l'intensité et à la tension adéquats (sondes, cordons de mesure et adaptateurs) adaptés à l'appareil pour toutes les mesures.

Berühren Sie keine Spannungen über 30 V AC rms, 42 V AC Spitzenspannung oder 60 V DC.

Verwenden Sie nur die mit dem Gerät gelieferten Stromsonden, Messkabel und Adapter.

Das Produkt sofort abschalten, wenn es beschädigt wird.

Das Gerät nicht einschalten, wenn es beschädigt ist.

Verwenden Sie das Produkt nicht, wenn es nicht richtig funktioniert.

Utiliser uniquement des sondes, cordons de mesure et accessoires appartenant à la même catégorie de mesure, de tension et d'intensité que l'appareil.

Ausschließlich Kabel benutzen, deren zugelassene Spannungswerte an das Gerät angepasst sind.

Legen Sie zwischen den Klemmen oder zwischen einer Klemme und Erde niemals eine Spannung an, die den Nennwert überschreitet.

Messen Sie vorher eine bekannte Spannung, um sicherzustellen, dass das Gerät ordnungsgemäß funktioniert.

Die passenden Klemmen, Funktionen und Produktpaletten für die geplanten Messungen nutzen.

Keine beschädigten Messkabel verwenden. Auf Isolationsmängel, freiliegende Metallteile und die Verschleißanzeige an den Messkabeln überprüfen. Prüfen Sie den Durchgang der Messleitungen, indem Sie eine bekannte Spannung messen.

Ne pas mettre les sondes en contact avec une source de tension lorsque les cordons de mesure sont branchés sur les bornes de courant.

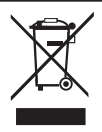

Dieses Material muss getrennt entsorgt werden. Nicht mit dem Hausmüll entsorgen.

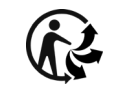

Recyclingprodukt, das gesondert entsorgt werden muss.

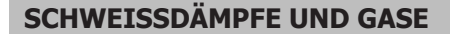

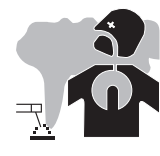

Die beim Schweißen entstehenden Dämpfe, Gase und Stäube sind gesundheitsgefährdend. Es muss für eine ausreichende Belüftung gesorgt werden, und manchmal ist eine Luftzufuhr erforderlich. Eine Frischluftmaske kann bei unzureichender Belüftung eine Lösung sein.

Überprüfen Sie die Wirksamkeit der Ansaugung, indem Sie diese anhand der Sicherheitsnormen überprüfen.

Achtung! Bei Schweißarbeiten in kleinen Räumen müssen Sicherheitsabstände besonders beachtet werden. Darüber hinaus kann das Schweißen bestimmter blei-, cadmium-, zink-, quecksilber- oder berylliumhaltiger Materialien besonders schädlich sein. Es darf nicht in der Nähe von Fett oder Farbe geschweißt werden.

#### **GASFLASCHEN**

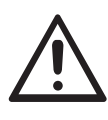

Austretendes Gas kann in hoher Konzentration zum Erstickungstod führen. Sorgen Sie daher immer für eine gut belüftete Arbeits- und Lagerumgebung.

Der Transport muss auf sichere Art und Weise erfolgen: Flaschen geschlossen und Gerät ausgeschaltet. Lagern Sie die Gasflaschen ausschließlich in vertikaler Position und sichern Sie sie z. B. mithilfe eines entsprechenden Gasflaschenfahrwagens gegen Umkippen.

Das Gleiche gilt für die Lagerung von Flaschen. Sorgen Sie daher immer für eine gut belüftete Arbeits- und Lagerumgebung.

Flaschen müssen in offenen oder gut belüfteten Bereichen gelagert werden. Sie müssen sich in senkrechter Position befinden und an einer Halterung oder einem Fahrwagen angebracht sein.

Verschließen Sie die Flasche zwischen zwei Anwendungen. Achten Sie auf Temperaturschwankungen und Sonneneinstrahlung.

Die Flasche darf nicht in Kontakt mit einer Flamme, einem Lichtbogen, einem Brenner, einer Erdungsklemme oder einer anderen Wärme- oder Glühquelle kommen.

Halten Sie sie von Strom- und Schweißkreisen fern und schweißen Sie deshalb niemals mit einer Flasche, die unter Druck steht. Vorsicht beim Öffnen des Flaschenventils, den Kopf vom Ventil wegbewegen und sicherstellen, dass das verwendete Gas für den Schweißprozess geeignet ist.

#### **ELEKTRISCHE SICHERHEIT**

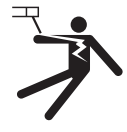

Das Schweißgerät darf nur an einer geerdeten Netzversorgung betrieben werden. Verwenden Sie nur die empfohlenen Sicherungen.

Das Berühren stromführender Teile kann tödliche elektrische Schläge und schwere Verbrennungen bis zum Tod verursachen.

Berühren Sie niemals stromführende Teile innerhalb oder außerhalb des Geräts, wenn es unter Strom steht (Brenner, Klemmen, Kabel, Elektroden), da diese mit dem Schweißschaltkreis verbunden sind.

Bevor Sie das Gerät öffnen, müssen Sie es unbedingt vom Netz trennen und 2 Minuten warten, damit alle Kondensatoren entladen werden.

Berühren Sie niemals gleichzeitig den Brenner oder den Elektrodenhalter und die Masseklemme.

Sorgen Sie dafür, dass Kabel und Brenner bei Beschädigung durch qualifiziertes und autorisiertes Personal ersetzt werden. Eine ausreichende Dimensionierung dieses Zubehörs ist erforderlich.

Tragen Sie zur Isolierung beim Schweißen immer trockene Kleidung in gutem Zustand, um selbst vom Schweißschaltkreis getrennt zu sein. Tragen Sie in allen Arbeitsbereichen isoliertes Schuhwerk.

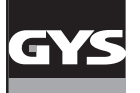

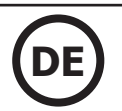

#### **NORMERINNERUNG**

Im Rahmen der Norm EN1090 muss ein Schweißgenerator auf seine Schweißparameter überprüft werden. Mit dieser Überprüfung kann ein "Validierungsprotokoll" bereitgestellt werden.

Die folgende Validierungsvorgehensweise entspricht der Norm EN 50504 und EN60974 - 14

Das Ziel dieser Validierung ist ein korrektes und wiederholbares Schweißergebnis.

Die Validierung eines Schweißgerätes gemäß der Normen ist eine Überprüfung der Leistungen des Produktes hinsichtlich der Einstellungen. Die Validierung erfolgt über 5 Messpunkte, die sich innerhalb des Einstellbereichs des Geräts befinden. Es ist jedoch möglich, auf Kundenwunsch einen reduzierten Parameter-Stellbereich zu validieren.

Den Validierungs- oder Kalibrierungsbereich der Steuerung oder des Messgeräts der Schweißstromquelle wie folgt auswählen:

a) der volle Bereich der Steuerung oder des Messgeräts (siehe **Anmerkung**);

b) ein Teilbereich der Steuerung oder des Messgeräts;

c) ausgewählte Punkte im Bereich der Steuerung oder des Messgeräts.

**ANMERKUNG:** Bei digitalen Spannungs- und Strommessern werden die maximalen Werte des Bereichs durch den Bemessungswert der Leerlaufspannung und dem höchsten Bemessungswert des Schweißgeräts bzw. der Stromquelle angegeben.

Vor der Validierung/Kalibrierung muss man mit dem Hersteller, dem Kunden oder dem Benutzer die Optionen b) oder c) vereinbaren.

Messung bei der kleinsten Einstellung, bei der größten Einstellung und an drei weiteren Punkten, die nominal in gleichem Abstand zwischen dem Minimum und dem Maximum über den gesamten Bereich liegen

Bei EN 50504 wird die Messung nach einer Stabilisierungszeit der Messwerte von 10 Sekunden zweimal durchgeführt (Aufwärtsmessung "a" und Abwärtsmessung "b").

Bei EN 60974-14 wird die Messung in kurzen Abständen nach einer Stabilisierungszeit der Messwerte von 10 Sekunden dreimal durchgeführt (Messung  $_n a^n$ ,  $_n b^n$  und  $_n c^n$ ).

Die Messeinrichtung 5 Minuten vor den Kalibriermessungen einschalten.

Die Validierung muss mindestens einmal im Jahr erfolgen. Auch nach einer Reparatur oder Modifikation, die die Schweißparameter beeinflusst, muss das Gerät validiert werden.

Ausschließlich qualifiziertes Personal darf diese Messungen durchführen. Es ist verantwortlich für die korrekten Testbedingungen und Interpretation der Ergebnisse. Wir empfehlen, vor Durchführung einer Validierung, die EN 50504/ EN 60974 Normen käuflich zu erwerben und sich mit dem Inhalt der Norm EN 50504/ EN 60974 vertraut zu machen.

bei besonderen Schweißverfahren wie MIG Puls und TIG AC können, bei einer falschen Verwendung oder einer unangepassten Auswahl von Messwerkzeugen, Messfehler auftreten. Der Hersteller des Geräts soll konsultiert werden.

#### **Genauigkeit eines Schweißgeräts**

Die Genauigkeit der Einstellungen und/oder der Anzeigeeinrichtungen wird durch eine Klasse festgelegt, die durch das Schweißpflichtenheft (QMOS/ DMOS) selbst und die Eigenschaften des Schweißgeräts festgelegt wird.

#### **Art der Validierung**

- Bei EN 50504 kann die Art der Validierung "Konsistenz" oder "Präzision" ausgewählt werden

- Bei EN 60974-14 kann die Art der Validierung "Validierung", "Kalibrierung" oder "Konsistenz" ausgewählt werden.

#### In den Normen sind 2 Validierungsklassen festgelegt, nämlich "Standard" oder "Präzision"

**Sie geben die Toleranzen für die Schweißeinstellungen, für die vom Schweißgerät durchgeführten und angezeigten Messungen und für die verwendeten Messwerkzeuge an. Siehe Anhänge.**

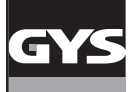

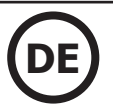

#### **TECHNISCHE EIGENSCHAFTEN**

Das Kalibriersystem CALIWELD ermöglicht folgende Funktionen:

- die Erstellung eines Validierungsprotokolls (Bescheinigung der ordnungsgemäßen Funktion des Produkts - Validierungsmodus).

- Überprüfung der Schweißwerte (Strom/Spannung oder Energie, Draht- und Gasgeschwindigkeit - Multimeter- und Oszilloskop-Modus).

Versorgungsspannung: 85 V bis 265 V ( $\pm$  10 %)  $_{5}^{\text{TT}}$ 

Frequenz: 50 bis 60 Hz  $(\pm 3$  Hz)

Leistung: 30 VA

Stromkabel: Anschluss der Steckdose: IEC 60320-C13

Schnittstelle: Norm USB-2

Fernbedienung: 120 V max.

Eigenschaften der Messungen:

- Spannung: von -120 V bis 120 V AC/DC 0,5 % Genauigkeit (Istwert, Mittelwert oder Effektivwert)
- Stromstärke: von -500 A bis 500 A AC/DC 0,5 % Genauigkeit (Istwert, Mittelwert oder Effektivwert)
- Gasdurchsatz: von 1 l/min bis 30 l/min 5 % Genauigkeit
- Drahtgeschwindigkeit: von 1 m/min bis 30 m/min 1 % Genauigkeit
- Außentemperatur: von 0° bis 50 °C (± 2 K)

Temperatur:

- Funktionsweise: von 5 °C bis 40 °C
- Kalibrierung (Temperatur): von 20 °C bis 25 °C
- Lagerung: de -20 °C bis 60 °C Vorheizung: 30 Min. zur Berücksichtigung der Temperatur des Raums
- Relative Luftfeuchtigkeit (ohne Kondensation):
- Funktionsweise: von 5 °C bis 40 °C < 80 %
- Lagerung: von 0 °C bis 60 °C < 80 %

Höhe:

- Funktionsweise: < 2.000 Meter
- Lagerung: < 12.000 Meter

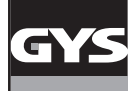

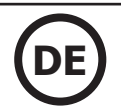

### **BESCHREIBUNG VON ZUBEHÖR UND ANSCHLÜSSEN**

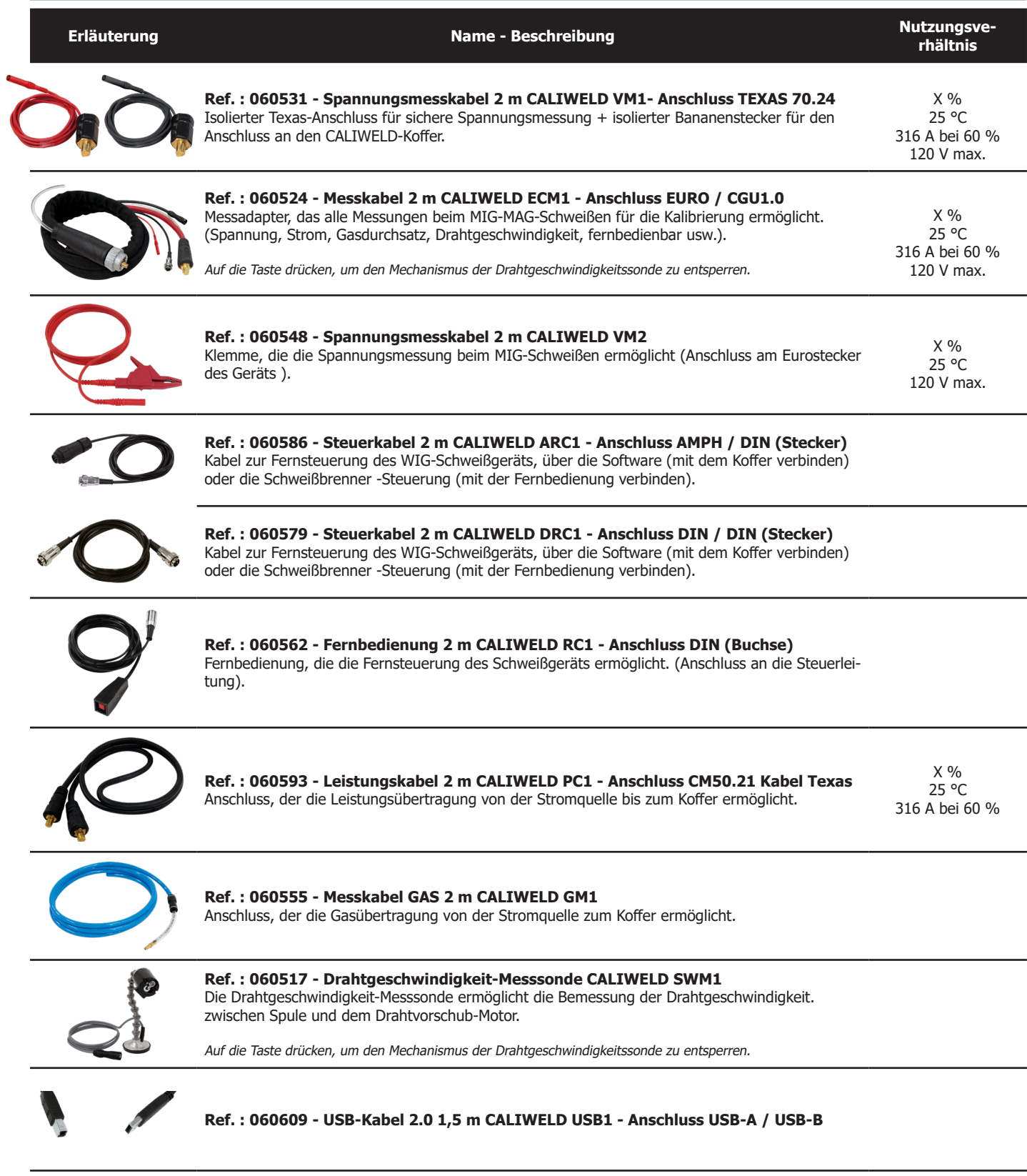

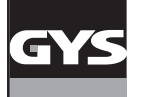

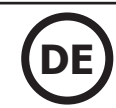

#### **INSTALLATION**

#### **1. Mindestkonfiguration**

Betriebssystem Windows 7 Festplatte mit freiem Speicherplatz 10 Go Mindestauflösung: 600 x 800 Pixel RAM: 2 Go 1 USB-Anschluss

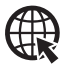

**Der Computer muss während der Installation der CALIWELD-Software mit dem Internet verbunden sein.**

#### **2. Installation von Software und Hardware**

Siehe Verfahren zum Schnellstart (Anhang, S. 25).

#### **3. Anschluss des Schweißgeräts an das System**

- Je nach Schweißverfahren müssen zwei Verkabelungsarten unterschieden werden:
- 1. Beim Schweißen, um die Parameter zu überprüfen.
- 2. An einer ohmschen Last, um ein Validierungsprotokoll zu erstellen (die Überprüfung der Schweißparameter kann auch an einer ohmschen Last durchgeführt werden).

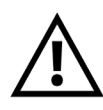

HF-Zündung (Hochfrequenzzündung) im WIG-Modus beim Schweißen sowie bei Anschluss an der ohmschen Last deaktivieren. Dennoch ist CALIWELD mit einem «HF-Schutz» ausgerüstet, der die ordnungsgemäße Funktionsweise bei HF gewährleistet, wenn die Testbedingungen optimal sind (Verkabelung etc.). Um die HF-Funktion zu nutzen, müssen Sie die Installation- und Anschlussvorgaben strengstens befolgen. Bei falschem Anschluss oder falscher Nutzung kann es zum Crash des Systems führen (Beenden der Aufnahme**) Friöschen der Software, blauer Nörderwä-Bildschirm A.S. Softs dien C**aliweld Hardware und der verwen-(Beenden der Aurnahme**ANSCHIEUSS DES/SCHWEISSGERATSPAN/DAS/SYSTEM**<br>dete Computer beschädigt werden!

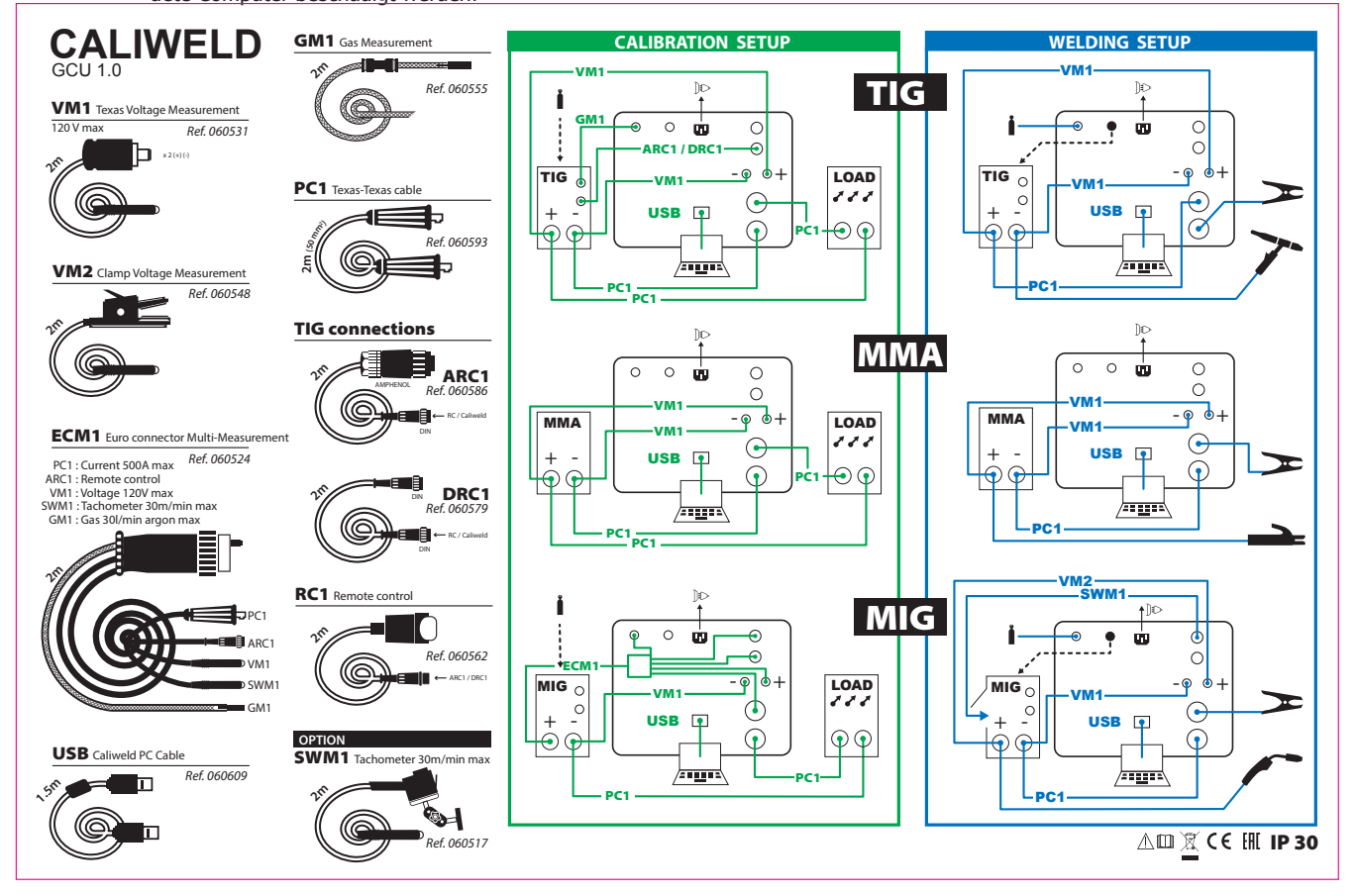

ANSCHLUSSPLAN BRENNERTASTER

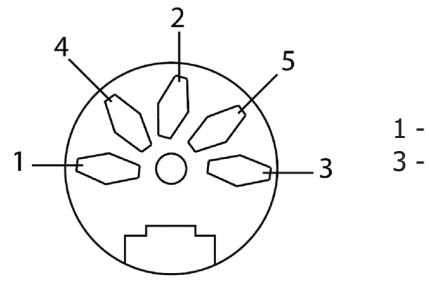

1 - Allgemein 3 - Schweißtaste

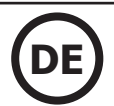

# **ALLGEMEINE SOFTWAREFUNKTIONEN**

### **Menü Datei:**

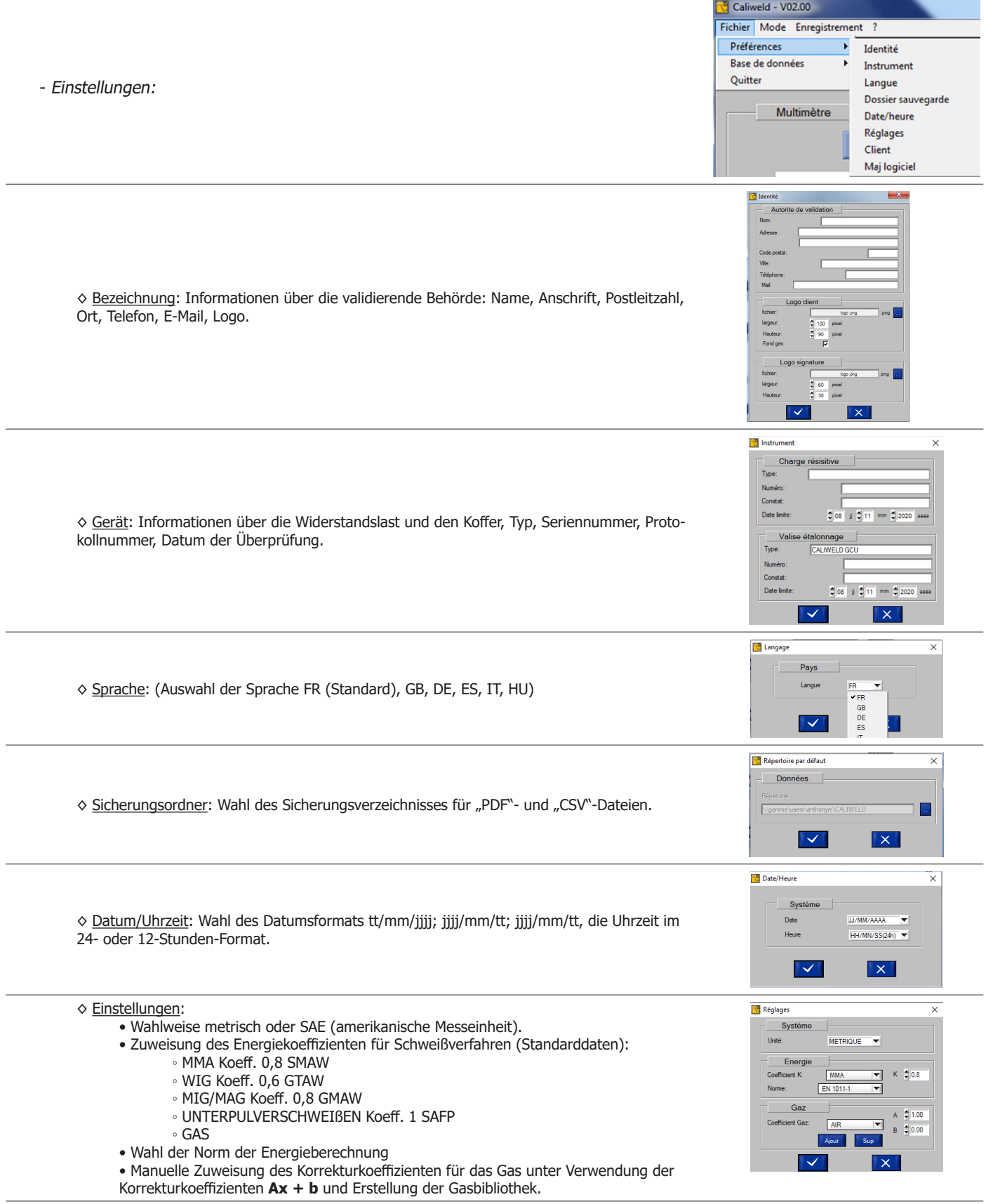

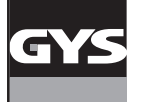

# **KALIBRIERSYSTEM CALIWELD**

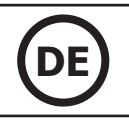

#### **B<sup>B</sup>** Alout (modif Cl)  $-2$ ۳İ ◊ Kunde • Erstellung einer Kundendatei. Einzelheiten zu den Informationen des Kunden. Softwar Version ◊ Aktualisierung der Software  $\overline{a}$ Mai auto • Automatische Aktualisierung der Sicherheitsdatenbank über das Internet.  $\overline{\mathbf{v}}$  $\overline{\mathbf{x}}$ - Datenbank: ◊ Aktualisierung Vorgaben • Die Vorgaben werden auf der Website des Herstellers aktualisiert. ◊ Importieren: Fichier Mode Enregistrement • Vorgabe: Import der Kalibriervorgaben für die Produkte (siehe S. 18). Préférences • Produkt: Import der Liste mit den überprüften Produkten. Base de données Maj scénario • Sicherheit: Import der Kalibriergeräte, die angeschlossen werden dürfen. Ouitter Importer Scénario • Herstellung: Import der Referenzliste mit Produkte des Herstellers. Exporter Produit • Kunde: Import der Informationen des Kunden. Multimètre Sécurit ◊ Exportieren: Fabrication • Vorgabe: Export der Kalibriervorgaben für die Produkte (siehe S. 18). Activer Client • Produkt: Export der Liste mit den überprüften Produkten. • Sicherheit: Export der Kalibriergeräte, die angeschlossen werden dürfen. • Herstellung: Export der Referenzliste mit Produkte des Herstellers. • Kunde: Export der Informationen des Kunden. **Menü Modus:** Caliweld - V02.00 Fichier Mode Enregistrement  $\overline{a}$ • Multimeter: Er bietet die Möglichkeit, QMOS/DMOS durchzuführen, Schweißnaht-Parameter zu erfassen und Messungen anzuzeigen. ✔ Multimètre • Oszilloskop: Damit können zwei Messkanäle ausgewählt, angezeigt und erfasst werden. Oscilloscope • Validierung: Mit diesem Modus kann die Leistung des Produkts gemäß der Norm EN 50504 oder Validation EN 60974-14 überprüft und validiert werden. **Menü Aufzeichung** (aktiv nach dem gewählten Modus): **N**<sup>9</sup> Caliweld - V02.00 • Öffnen: Öffnung der vorgenommenen und erfassten Aufzeichnungen. Fichier Mode Enregistrement ? • Drucken: Druck der vorgenommenen Aufzeichnungen. Ouvrir Jeder PDF-Druck wird direkt in seinem Ordner gespeichert (siehe S. 30). Imprimer Löschen: Nur Löschung der in der Aufzeichnung gewählten Zeile. Exporter Alles löschen: Löschung der ganzen Aufzeichnung. Supprimer • Zurück: Ermöglicht die Rückkehr zum vorhergehenden Fenster. • Exportieren: Ermöglicht den Export der Aufzeichnungen im .csv-Format (Format aller Mu Supprimer tout Tabellenkalkulationen) **Menü** "? ":  $G$  Caliweld - V02.00 Fichier Mode Enregistrement ? • Infos (Anzeige der Informationen über das Programm): Programmversion / Datum der letzten Infos Aktualisierung / Datenbankversion / Adresse des Herstellers Caliload 330 • Caliload 330: Zugriff auf die Einstelltabelle (MIG/MMA/WIG) der Widerstandslast. Caliload 550 • Caliload 550: Zugriff auf die Einstelltabelle (MIG/MMA/WIG) der Widerstandslast Aide • Hilfe: Zugriff auf das Benutzerhandbuch des CALIWELD-Produkts **Detailansicht der Statusleiste** MODE: Multimètre Connecté **ETAT:** 25/06/2020  $10:15$ MODE: Multimètre **ETAT:** éconnecté Nouvelle version disponible: Installer  $23:13$ 25/06/2020 Die Statusleiste befindet sich am unteren Rand des Anwendungsfensters.

Sie zeigt Folgendes an:

- Modus (Multimeter, Oszilloskop, Validierung)
- Status (mit dem Koffer verbunden oder nicht verbunden)
- Wenn eine Aktualisierung verfügbar ist, wird eine Meldung angezeigt. Klicken Sie auf Installieren.
- Datum
- Uhrzeit

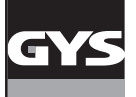

#### **MODUS MULTIMETER**

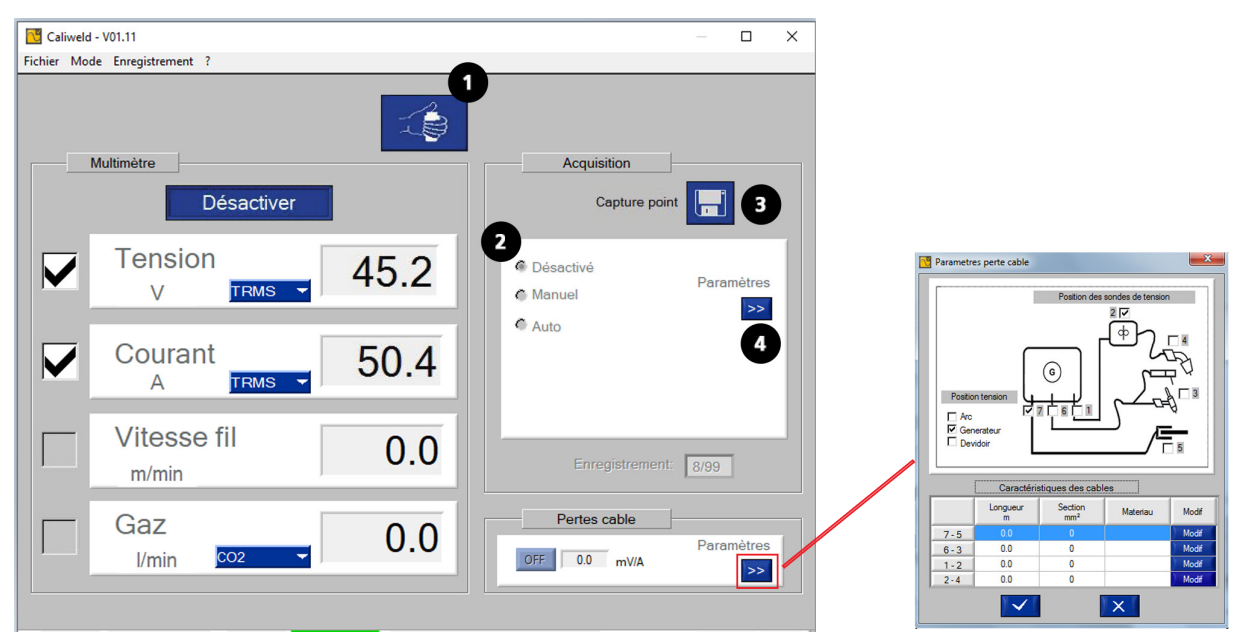

Abb. 1: Schnittstelle für den Modus Multimeter.

#### **BESCHREIBUNG**

Die Multimeter-Seite wird beim Start der Software geöffnet. Dieser Modus bietet die Möglichkeit, jeden Messkanal zu sehen, die angezeigten Werte aufzuzeichnen und von den Schweißnähten Fotos zu machen. Damit kann auch die Schweißenergie berechnet werden.

Die 4 Messkanäle sind:

- der Stromkanal
- der Spannungskanal
- der Geschwindigkeitskanal
- der Gasdurchsatz

Beim Strom- und Spannungskanal kann der Modus Messung ausgewählt werden (Auswahlmenü):

- TRMS (True Root Mean Square, Echteffektivwert): Der Echteffektivwert wird angezeigt (Standardmodus).
- MOY: Der Durchschnittswert der Messung wird angezeigt.
- INSTANT: Der Momentanwert der Messung wird angezeigt.

Es ist möglich, den mit den Kabeln verbundenen Spannungsabfall einzugeben. Geben Sie dazu die verschiedenen Parameter in das entsprechende Fenster ein.

Markieren Sie im Abschnitt "Spannungsposition" das Kästchen, in dem die Spannung angezeigt wird. Markieren Sie im Abschnitt "Position der Spannungsmessfühler" die Kästchen, in denen die Spannung gemessen wird.

#### **START (Abb. 1: Schnittstelle für den Modus Multimeter)**

Startvorgang:

- Wählen Sie die Messkanäle zur Erfassung aus.
- Wählen Sie den Messmodus für jeden Kanal (TRMS ...), bevor Sie die Datenerfassung starten.
- Klicken Sie auf die Taste "Activer" (Aktivieren).

Neue Elemente werden im Fenster sichtbar:

- Taste "Lancement / Arrêt soudure" (Start/Stopp des Schweißvorgangs) **1** : um das Schweißgerät über den Computer zu **steuern**,
- Ein Feld "Acquisition" (Datenerfassung) **2** : zur Auswahl des Erfassungsmodus (siehe Abschnitt manuelle und automatische Erfassung),
- Taste "Capture point" (Punkterfassung°  $\bigodot$ : um einen Zeitpunkt "t" zu erfassen.

Die Grenze liegt bei 99 Aufzeichnungen. (Schweißpunkte und -nähte).

#### **ERFASSUNG (Abschnitt "Acquisition" (Datenerfassung)**

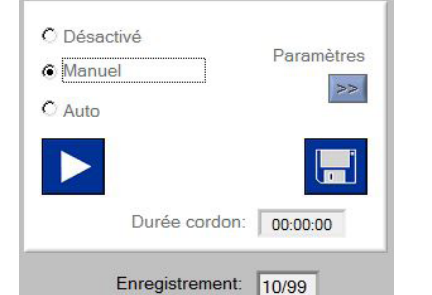

Die Aufzeichnung von Punkten und Schweißprozessen erfolgt in zwei Stufen:

- 1) Start eines Schweißvorgangs.
- 2) Durchführung der Erfassung über die Software.

Die Erfassung der Naht kann im Modus "deaktiviert", "manuell" oder "automatisch" erfolgen.

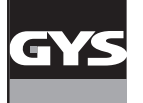

# **KALIBRIERSYSTEM CALIWELD**

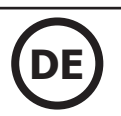

#### **Modus Aus**

Mit dem Modus "Désactivé" (Aus) kann durch Anklicken der Diskette eine Messung zu einem Zeitpunkt "t" vorgenommen werden.

#### **Modus Manuell**

Im Modus "Manuel" (Manuell) entscheidet der Benutzer, wann er die Schweißpunkte setzt. Fangen Sie mit der manuellen Erfassung der

Punkte an, indem Sie auf das Feld **beiter klicken. Beenden Sie die Erfassung, indem Sie auf das Feld <b>L**iklicken. Um eine Schweißnaht zu erfassen,

klicken Sie auf das Feld **. Den Prozess so oft wie nötig wiederholen.** 

#### **Modus Automatisch**

Durch die automatische Erfassung kann der Benutzer die Software so programmieren, dass sie die Erfassungen mithilfe von Parametern, die über

die Taste **4** modifiziert werden können, durchführt.

- Wahl der Standard-Vorschubgeschwindigkeit: Zur Berechnung der Energie nach bestimmten Normen erforderlich.
- Wahl des Verfahrens: Zur weiteren Berechnung der Energie erforderlich.<br>Auglösoschwelle: Der Wert des Strems oder des Durchsatzes, bei dessen
- Auslöseschwelle: Der Wert des Stroms oder des Durchsatzes, bei dessen Überschreitung die Datenerfassung einer Schweißnaht beginnt und bei dessen Unterschreitung die Aufzeichnung der Schweißnaht endet (a Abb. 2 und schematische Darstellung).
- Zeit zwischen 2 Schweißnähten: Zeit zwischen 2 Schweißnähten. Die Aufzeichnung wird nach dieser Zeit beendet (**c** Abb. 2 und schematische Darstellung).
- Start-/Stopp-Ausschlusszeit der Schweißung: Der Zeitraum zu Beginn und am Ende der Nahtausführung, während dem die Aufzeichnung nicht stattfindet, damit die Messung nicht durch die Anstiegs- und Abfallphasen beeinflusst wird. (**b & d** Abb. 2 und schematische Darstellung).
- Aufzeichnung alle 1 Sek.: ermöglicht die Aufzeichnung eines Punktes alle 1 Sek. während einer Schweißraupe.
- Ohne Gesamtenergieberechnung: Die Parameter für die Energieberechnung werden am Ende der Schweißraupe nicht abgefragt.

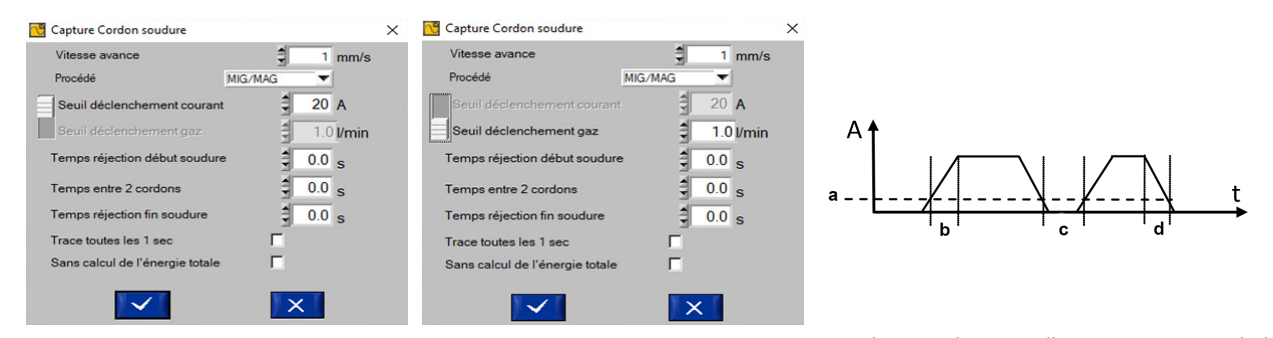

Abb. 2: Parameter der Erfassung der Schweißnaht Schematische Darstellung: Parameter und Ablauf einer Erfassung

Jede Schweißnaht beginnt, sobald der Strom oder die Energie die Auslöseschwelle überschreiten. Sie wird angehalten, sobald der Strom oder die Energie unter diesen Schwellenwert fallen und für die gewählte Zeitspanne zwischen den Nähten kein Vorgang (Drücken auf den Brennertaster) erkannt wird. (siehe schematische Darstellung).

Wenn eine Naht automatisch aufgezeichnet wird, erscheint der Indikator im Fenster Datenerfassung" und "Dauer der Naht" beginnt. Sie hält erst an, wenn die Intensität unter die Auslöseschwelle fällt.

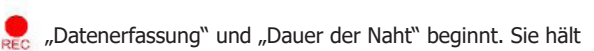

Die Aufzeichnung erfolgt automatisch, sobald eine Aufzeichnung abgeschlossen ist. Wenn jedoch die Energieberechnung in den Parametern angefordert wurde, öffnet sich ein Fenster, in dem die für die Berechnung erforderlichen Parameter der Schnur eingegeben werden können. Die Aufzeichnung wird in der Sicherungsdatei der Software im .csv-Format gespeichert.

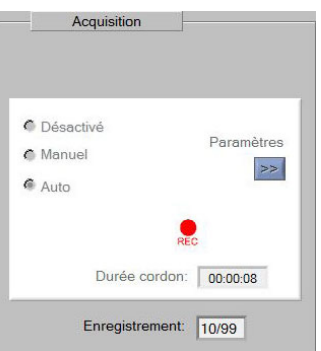

Aufzeichnung eines 8 Sek. dauernden Schweißprozesses im automatischen Modus.

#### **Speicherung (manueller und automatischer Modus)**

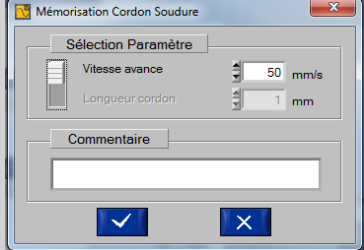

Am Ende der Aufzeichnung schlägt die Software vor, die Schweißnaht zu speichern:

- Eingabe der Vorschubgeschwindigkeit oder der Nahtlänge. Einer der beiden Parameter muss unbedingt erfüllt sein, da er zur weiteren Energieberechnung benötigt wird.
- Messung kommentieren (nicht Pflicht).

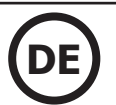

#### **VERLAUF, AUFZEICHNUNG UND DRUCK**

Verlauf

Alle gespeicherten Messungen sind mit diversen Informationen in einem Verlauf verfügbar (bis 99 Aufzeichnungen). Um dorthin zu kommen, klicken Sie auf das Kästchen "Aus" im Feld "Datenerfassung" und dann auf "Öffnen" im Menü "Registrierung".

Der Verlauf der Messungen gibt folgende Informationen: Nummer der Speicherung, Datum und Uhrzeit der Speicherung, Dauer für die Schweißnaht, wenn es sich um eine Aufzeichnung > 0 Sekunden handelt, Spannung, Strom, Geschwindigkeit und Gasdurchsatz. Die Software berechnet die gesamte Schweißenergie der Naht in kJ (siehe Gleichung 2). Es ist auch möglich eine Anmerkung hinzuzufügen. Einzelne Zeilen können beim Klicken auf "Enregistrement" (Aufzeichnung) und danach "Supprimer" (Löschen) gelöscht werden.

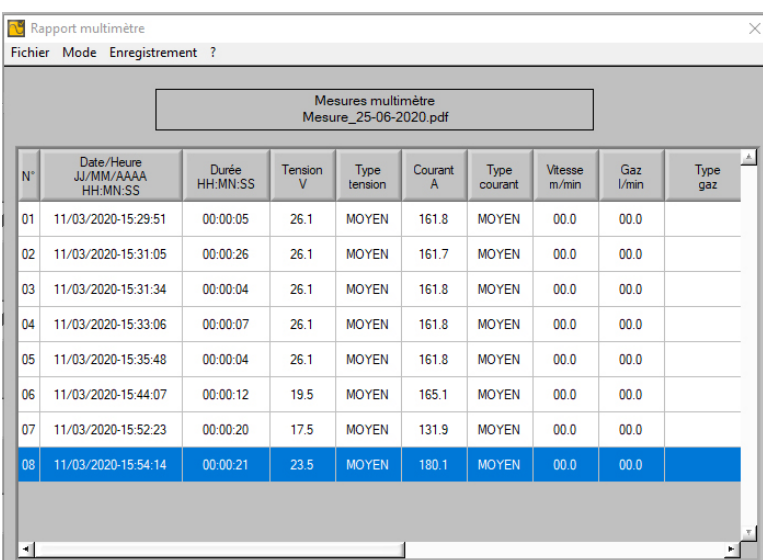

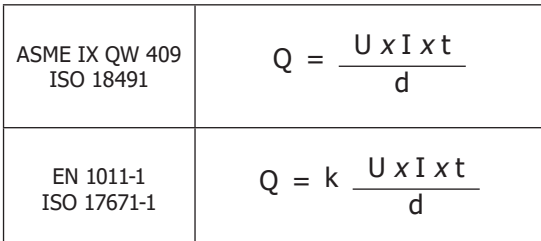

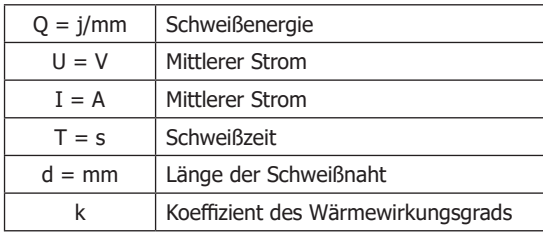

Abb. 3: Verlauf der Aufzeichnung der Schweißnaht

Wenn die Erfassung von Punkten und Nähten stimmt, ist es möglich diese zu speichern und als PDF-Datei über "Enregistrement" (Aufzeichnung) und "Imprimer" (Drucken) zu drucken.

Das Dokument kann auch in .csv exportiert werden (kompatibel mit allen Tabellenkalkulationen: Excel, Ordner (LibreOffice), usw.). Das .csv-Dokument ermöglicht eine individuelle Gestaltung des Berichts. Nach der individuellen Gestaltung kann aus der Tabellenkalkulation auch in PDF exportiert werden. Eine Modelldatei befindet sich auf dem mitgelieferten USB-Stick.

|                   | Mesures multimètre<br>Mesure 24-5-2016.pdf |              |          |                |         |                |                    |                      |             |  |
|-------------------|--------------------------------------------|--------------|----------|----------------|---------|----------------|--------------------|----------------------|-------------|--|
|                   |                                            |              |          |                |         |                |                    |                      |             |  |
| N°                | <b>Date</b>                                | <b>Heure</b> | Durée    | <b>Tension</b> | Courant | <b>Vitesse</b> | Gaz                | Energie              | Commentaire |  |
| 1                 | 07/04/2016 11:21:47                        |              | 00:00:00 | 42.2 V         | 293.9 A | $0.0$ m/min    | $0.0$ <i>Umin</i>  | 0.0 kJ               |             |  |
| 2                 | 07/04/2016 11:23:54                        |              | 00:01:02 | 42.2 V         | 293.9 A | $0.0$ m/min    | $0.0$ <i>I/min</i> | 277.7 kJ             |             |  |
| 3                 | 07/04/2016 11:30:28                        |              | 00:01:00 | 42.2 V         | 293.9 A | $0.0$ m/min    | $0.0$ $V$ min      | 256.6 kJ             |             |  |
| 4                 | 07/04/2016 14:58:03                        |              | 00:01:40 | 42.1 V         | 292.9 A | $0.0$ m/min    | $0.0$ <i>I/min</i> | 1244.9 kJ            |             |  |
| 5                 | 07/04/2016 14:59:59                        |              | 00:00:33 | 42.1 V         | 293.1 A | $0.0$ m/min    | 0.0 Vmin           | $410.3$ kJ           |             |  |
| 6                 | 07/04/2016 15:48:27                        |              | 00:47:20 | 42.1 V         | 293.3 A | $0.0$ m/min    | $0.0$ <i>I/min</i> | 35222.0 KJ cordon ok |             |  |
|                   | 07/04/2016 16:22:34                        |              | 00:00:00 | 42.2 V         | 293.8 A | $0.0$ m/min    | 0.0 Vmin           | 0.0 <sub>kJ</sub>    |             |  |
| 8                 | 08/04/2016 11:55:47                        |              | 00:00:00 | 0.7V           | 3.0A    | $0.0$ m/min    | $0.0$ <i>I/min</i> | 0.0 kJ               |             |  |
| 9                 | 08/04/2016 14:19:44                        |              | 00:00:00 | 0.7V           | 2.6A    | $0.0$ m/min    | $0.0$ $Vmin$       | 0.0 <sub>kJ</sub>    |             |  |
| 10                | 08/04/2016 14:20:19                        |              | 00:00:00 | 0.7V           | 2.9A    | $0.0$ m/min    | $0.0$ $V$ min      | 0.0 <sub>k</sub>     |             |  |
| 11                | 08/04/2016 14:56:59                        |              | 00:00:00 | 0.2V           | 4.4A    | $0.0$ m/min    | $0.0$ <i>Umin</i>  | 0.0 <sub>kJ</sub>    |             |  |
| $12 \overline{ }$ | 08/04/2016 14:57:12                        |              | 00:00:00 | 0.2V           | 4.4A    | $0.0$ m/min    | $0.0$ <i>Vmin</i>  | 0.0 <sub>kJ</sub>    |             |  |
| 13                | 08/04/2016 14:58:09                        |              | 00:00:02 | 0.2V           | 4.0A    | $0.0$ m/min    | 0.0 Vmin           | 0.0 <sub>kJ</sub>    |             |  |
| 14                | 08/04/2016 14:58:36                        |              | 00:00:17 | 0.1V           | 4.1A    | $0.0$ m/min    | $0.0$ <i>Vmin</i>  | 0.0 kJ               |             |  |
| 15                | 11/04/2016 11:10:16                        |              | 00:00:00 | 41.8 V         | 290.6 A | $0.0$ m/min    | 0.0 Vmin           | $9.6$ kJ             |             |  |
| 16                | 11/04/2016 11:10:32                        |              | 00:00:00 | 41.8 V         | 290.9 A | $0.0$ m/min    | 0.0 Vmin           | 0.0 <sub>kJ</sub>    |             |  |
| 17                | 11/04/2016 11:26:01                        |              | 00:00:02 | 41.9 V         | 291.3 A | $0.0$ m/min    | $0.0$ <i>Vmin</i>  | $25.6$ kJ            |             |  |
| 18                | 12/04/2016 16:38:42                        |              | 00:00:00 | 123.6 V        | 855.8 A | $0.0$ m/min    | 0.0 Vmin           | 50.7 kJ              |             |  |
| 19                | 12/04/2016 16:38:49                        |              | 00:00:00 | 123.6 V        | 855.8 A | $0.0$ m/min    | 0.0 Vmin           | 0.0 <sub>k</sub>     |             |  |

Abb. 4: Druck-Beispiel

Um den Modus zu wechseln, klicken Sie auf die Registerkarte "Enregistrement" (Aufzeichnung) und dann auf "Retour" (Zurück). In das Menü "Mode" (Modus) gehen, um den neuen gewünschten Modus auszuwählen.

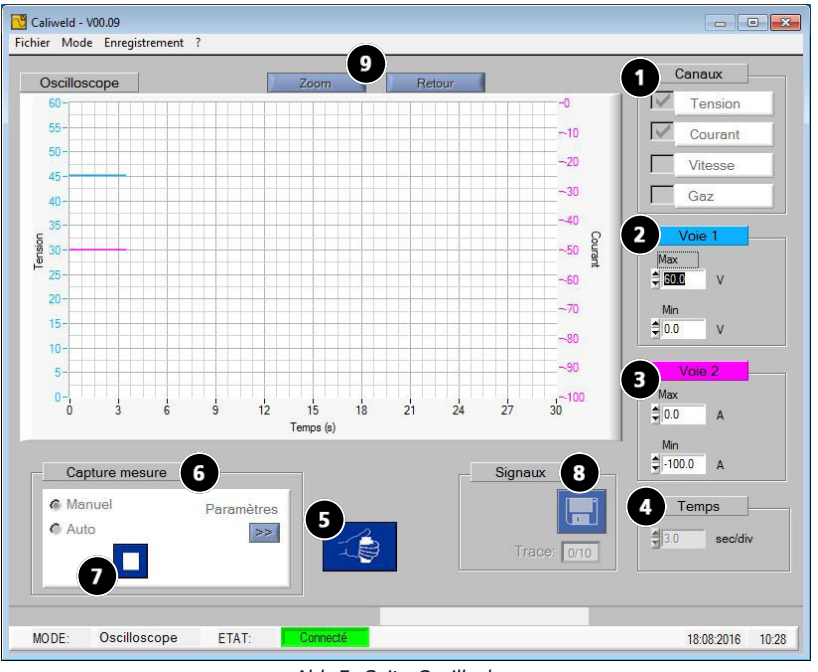

Abb 5: Seite Oszilloskop

#### **BESCHREIBUNG (Abb. 5: Seite Oszilloskop)**

Mit dem Modus OSZILLOSKOP können zwei Messkanäle ausgewählt, angezeigt und erfasst werden. Mit diesem Ergänzungsmodus können Sie Ihre Messung auf einen bestimmten Kanal konzentrieren und ihn anhand seiner Grafik mit einem anderen Kanal vergleichen. Folgende Elemente bilden die Seite über den Oszilloskop-Modus (Abb. 5):

- Eine Grafik.
- Ein Abschnitt "Caneaux" (Kanäle) mit 4 messbaren Schweißgrößen
- Nach der Auswahl von einem oder zwei Schweißparameter werden zwei Felder»Kanal 1» **2** und «Kanal 2» **3** angezeigt. Anhand der in jedem Feld angezeigten Messeinheit können Sie überprüfen, ob die Kanäle die ausgewählten Schweißparameter darstellen (z. B. Abb. 5: Wird die Spannung als erster zu messender Kanal ausgewählt, ist die Messeinheit von "Voie 1" (Kanal 1) Volt.
- Ein Feld "Temps" (Zeit) <sup>4</sup>), in dem sowohl die Skala des Diagramms als auch die Wahl zwischen durchgehender Aufzeichnung und Abtastung geändert werden kann.
- Eine Fernsteuerungstaste "Lancement soudure" (Schweißvorgang starten) **5**,
- Ein Feld "Capture mesure" (Messung erfassen) **6**, in dem der Erfassungsmodus "manuel" (manuell) oder "automatigue" (automatisch)

gewählt werden kann. Die Parameter-Taste >> , mit der auf die Parameter des Modus "Capture Auto" (Automatische Erfassung) zugegriffen werden kann. Die Aufzeichnung dauert höchstens 30 Sekunden.

- Eine Taste "Mémoriser" (Speichern), **8** mit der die Schweißnähte erfasst werden können.
- Und eine Zoom-Funktion  $\bigodot$ , um die Grafik zu vergrößern (siehe Abschnitt "Fonction zoom" (Zoom-Funktion) unten).

#### Zoom-Funktion

Die Software bietet die Möglichkeit, das Oszilloskop zu vergrößern. Dazu klicken Sie einmal auf die Taste "Zoom" (Vergrößern) ( **9** Abb. 5). Es werden 4 Grafikzeiger (2 horizontale und 2 vertikale) angezeigt. Bilden Sie mit diesen Zeigern ein Rechteck um den Bereich, der vergrößert werden soll. 6). Danach auf die Taste Zoom klicken (Abb. 7). Um zur normalen Ansicht zurückzukehren, klicken Sie einfach auf die Taste "Retour" (Zurück).

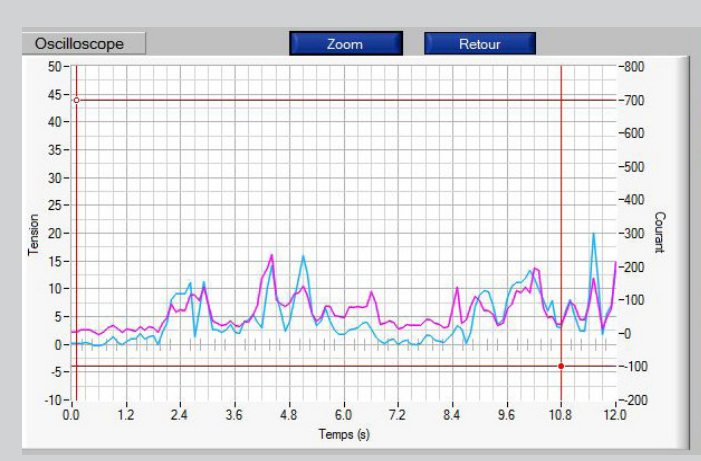

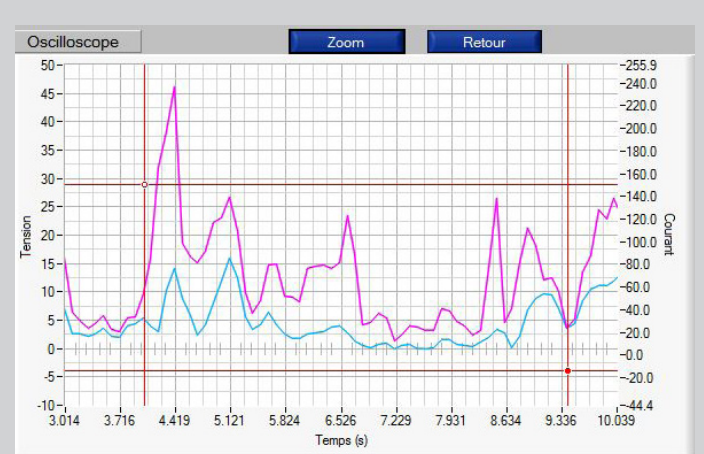

Ļ Abb. 6: Grafik vor der Vergrößerung Abb. 7: Grafik nach der Vergrößerung

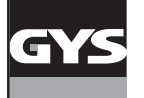

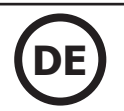

#### **ERFASSUNG**

#### **Manuelle Erfassung**

Zur manuellen Erfassung aktivieren Sie "Manuel" (Manuell) im Feld "Capture mesure" (Messung erfassen). Ein Feld START öffnet sich (<sup>7</sup> Abb. 5) das bei laufender Erfassung zu einem "STOP"-Feld wird. Um mit dem Aufzeichnung von Messungen zu beginnen, aktivieren Sie das Gerät entweder über

die Fernbedienung (6 Abb. 5) oder über das Gerät durch Schweißen, dann klicken Sie an jedem Punkt, an dem eine Erfassung gewünsch<sub>t wird. in</sub> das Feld  $\blacktriangleright$ . Die Aufzeichnung der Schweißnaht beginnt.

um die Aufzeichnung anzuhalten, klicken Sie in das <sub>Feld</sub> . Den Vorgang bis zur Fertigstellung der gewünschten Naht oder der gewünschten Anzahl an Messungen wiederholen.

#### **Automatische Erfassung**

Die Erfassung kann automatisch erfolgen, wenn Sie das Feld "Capture Auto" (Automatische Erfassung) ( **6** Abb. 5) aktivieren. Stellen Sie zunächst die Schweißparameter ein. Wie im Modus "Multimètre" (Multimeter) finden sich die folgenden Elemente in den Parametern zur automatischen Erfassung:

Auslöseschwelle: Wert des Stroms oder des Durchsatzes, ab dem die Datenerfassung beginnt. Zeit zwischen den Punkten: Zeit zwischen 2 Schweißpunkten. Die Aufzeichnung wird nach dieser Zeit beendet.

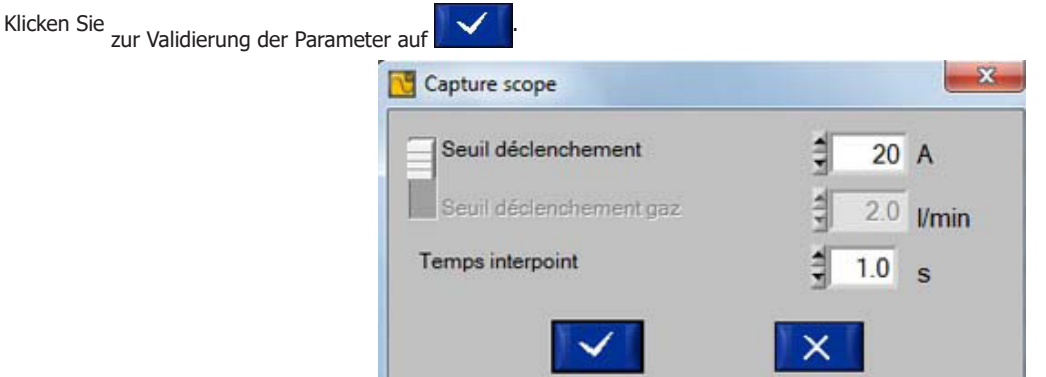

Abb. 8: Automatische Erfassung der Parameter

Der automatische Modus für das Oszilloskop funktioniert auf dieselbe Weise wie derjenige für den Multimeter. Zuerst aktivieren Sie das Gerät über die Fernbedienung (♥ Abb. 5) oder durch den Start einer Schweißung. Klicken Sie dann auf die Taste ▶ (♥ Abb. 5). Die Software erfasst jede<br>Schweißnaht, sobald die Stromstärke oder der Durchsatz die ausgewählte Auslöseschw die Intensität oder der Durchsatz unter die Auslöseschwelle fallen. Zwei Ereignisse ermöglichen das Anhalten der Messungen: Der Benutzer klickt auf

die Taste ( **7** Abb. 5) oder die Erfassungszeit beträgt 30 Sekunden.

#### **AUFZEICHNUNG UND DRUCK**

Am Ende der Aufzeichnung können die Aufzeichnungen des Oszilloskops (max. 10 Kurven) gespeichert und angezeigt werden. Es genügt ein Klick auf die Taste **( 8** Abb. 5), die Benennung der Aufzeichnung und ein Klick auf **Algout der Klicken Sie zur Validierung der Aufzeichnung auf das Feld** 

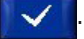

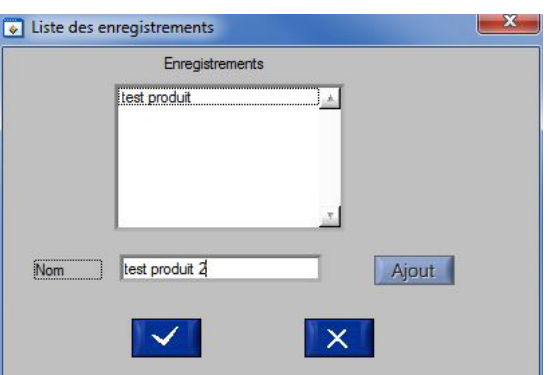

Abb. 9: Fenster zum Hinzufügen von Aufzeichnungen

Die durchgeführten Aufzeichnungen können erneut geöffnet werden. Klicken Sie auf das Menü "Enregistrement" (Aufzeichnung) und dann auf "Ouvrir" (Öffnen). Das folgende Fenster öffnet sich (Abb.10).

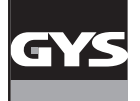

# **KALIBRIERSYSTEM CALIWELD**

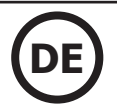

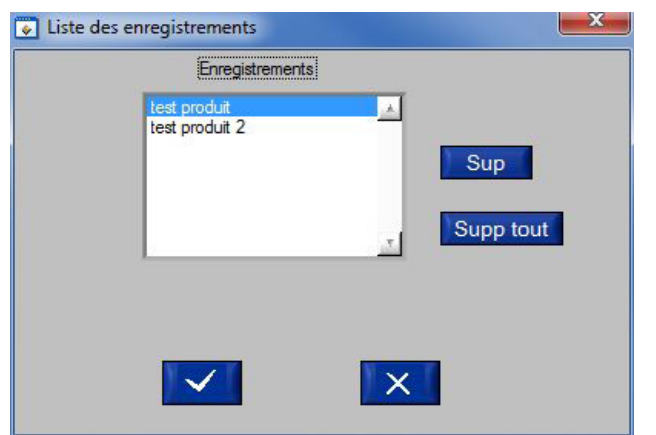

Abb. 10: Aufzeichnungsliste

Um eine bereits erstellte Aufzeichnung zu öffnen, wählen Sie sie aus, indem Sie sie anklicken und dann auf **klicken**.

Um eine Aufzeichnung zu löschen, wählen Sie sie aus, indem Sie sie anklicken und dann auf **Supran**klicken.

Um alle Aufzeichnungen zu löschen, klicken Sie in das Feld Supp tout

#### **MODUS VALIDIERUNG**

#### **BESCHREIBUNG (Abb. 11: Seite Kalibrierung)**

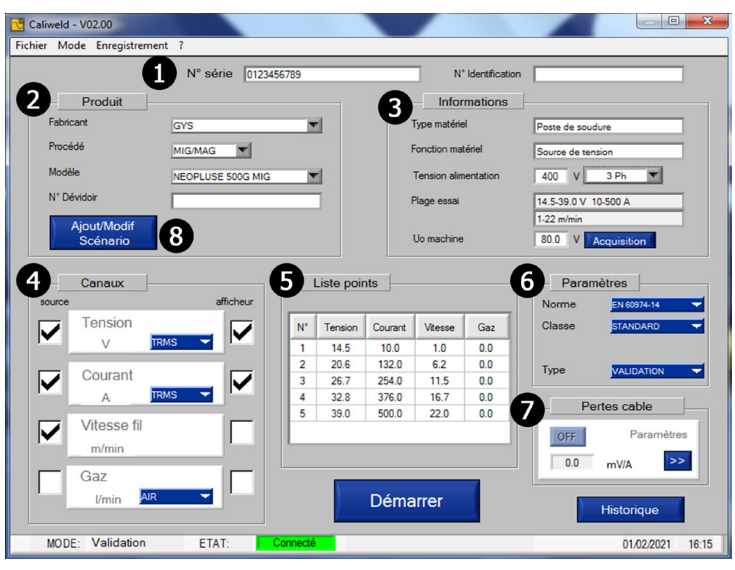

Abb. 11: Seite mit den Kalibrierungen

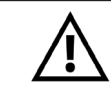

**Die Validierung eines Produkts erfolgt notwendigerweise an einer Widerstandslast Bevor Sie mit der Validierung beginnen, befolgen Sie das Verfahren zur Überprüfung des Schweißgeräts und der Widerstandslast (Anhang S. 24)**

Dieser Modus bestätigt die Leistungen des Produktes und gibt eine Validierung aus, die die Übereinstimmung oder die Nichtübereinstimmung mit der Norm EN50504 anzeigt.

Um die Leistungen eines Produktes zu validieren, muss man eine Datenerfassung nach einer vorhandenen oder neuen Vorgabe durchführen. Die Kalibriervorgaben für die Schweißgeräte werden mit dem CALIWELD-Koffer geliefert. Bei Verwendung eines Schweißgeräts von einem anderen Hersteller ist es möglich, die Vorgaben selber anzulegen und zu bearbeiten. Die einzige Bedingung ist, dass die Norm EN50504 oder EN 60974-14 (S. 6) am Ende der Validierung erfüllt ist.

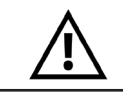

**Einige synergistische Produkte benötigen spezielle Vorgaben, um das Risiko einer Fehlmessung zu vermeiden. (Erfassungen im Modus Manuell, besondere Konfigurationen ...). Weitere Informationen zu diesen Produkten finden Sie im Anhang S. 30.**

Die erste Seite des Modus "Validation" (Validierung) ist die Seite mit den Kalibrierungen. Hier werden die Vorgaben für die Validierung festgelegt. Folgende Felder sind auszufüllen:

- "N° de série" (Seriennummer) des Geräts **1 .a**
- **-** "N° d'identification" (Kennnummer) **1 .b**: Identifizierung des Kundengeräts
- **Frankling "Abschnitt ", Produit" (Produkt) 2** der, sobald er ausgefüllt ist, automatisch den Abschnitt "Informations" (Informationen) ausfüllt.<br>Der Fald von Básida in Geringswerpen der Brahhungsbahle ferm) ausgewese fü Das Feld "n° Dévidoir" (Seriennummer des Drahtvorschubkoffers) muss ausgefüllt werden, wenn der Drahtvorschubkoffer vom Schweißgerät getrennt ist.
- Ein Abschnitt "Informations" (Informationen) <sup>3</sup> wird automatisch ausgefüllt, außer die Felder "tension alimentation" (Versorgungsspannung) und "U $_{\rm 0}$ machine" (U0 Gerät), die vom Benutzer ausgefüllt werden müssen. "U $_{\rm 0}$  machine (U0 Gerät) die Leerlaufspannung . Sie muss vorher mit einem Multimeter oder dem Caliweld gemessen werden, wenn der Benutzer das Anzeigefeld (Spannung) aktiviert hat.
- Ein Abschnitt "Canaux" (Kanäle) (4), der die Auswahl der Kanäle ermöglicht, die während der Validierung gemessen werden sollen. Aktivieren Sie das Feld "Source" (Quelle) in der Spalte "Source" (Quelle).

Anmerkung: Wenn Sie ein Gerät mit Digitalanzeige verwenden, sollten Sie das Kästchen "Afficheur" (Anzeige) aktivieren. Die Software-Messung und die Anzeige des auf dem Gerät angezeigten Wertes können verglichen werden (Ein Feld "Tension U<sub>0</sub>" (U0 Spannung) öffnet sich im Abschnitt "Informations" (Informationen)).

- Ein Abschnitt "Liste de points" (Punkteliste) **5** (siehe Abschnitt "Wenn Vorgaben erstellt werden").
- Ein Abschnitt "Paramètres" (Parameter) **6** mit dem die gewünschte Norm, Klasse und Typ gewählt werden können.
- Ein Abschnitt "Pertes cable" (Kabelverluste)  $\bigcirc$ , mit dem der in den Schweißkabeln entstandene Spannungsabfall überprüft werden kann.

#### **WENN VORGABEN ZUR VERFÜGUNG STEHEN**

Die Software wird mit schon gespeicherten Vorgaben für die Schweißgeräte geliefert. Wenn der Benutzer eines von diesen Geräten besitzt, kann er die in der Software oder auf der Internetseite entsprechenden und verfügbaren Vorgaben nutzen (die Aktualisierungen dieser Produktblätter sind auf der Website des Herstellers verfügbar). Die Datenbank kann importiert oder direkt in der Software bearbeitet werden (Achtung: Das Importieren einer Datenbank führt zum Verlust der bestehenden Vorgaben. Achten Sie darauf, dass dieser Import bei der ersten Verwendung erfolgt).

Um die Vorgaben zu erhalten, die dem zu validierenden Modell entsprechen, bleiben Sie auf der Seite mit den Kalibrierungen des Modus "Valida-

tion" (Validierung). Geben Sie die Seriennumme<sup>r des Schweißgeräts ein **1**. Dann vervollständigen Sie die Informationen des Abschnitts "Produit"</sup>

(Produkt) **2** . Die Abschnitte der Seite mit den Kalibrierungen füllen sich automatisch.

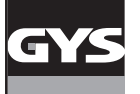

# **KALIBRIERSYSTEM CALIWELD**

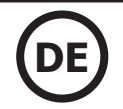

Wenn jedoch eines der Elemente der Vorgabe geändert werden muss, klicken Sie auf das Feld "Ajout/Modif Scénario" (Vorgabe hinzufügen/ändern) **8** und ändern Sie es (siehe Abschnitt "Wenn Vorgaben erstellt werden).

#### **WENN VORGABEN ERSTELLT WERDEN**

Die Informationen werden manuell eingegeben. In diesem Fall klicken Sie auf "Ajout/Modif Scénario" (Vorgabe hinzufügen/ändern)  $\bf \Theta$ .

Die Seite "Scénario" (Vorgaben) öffnet sich:

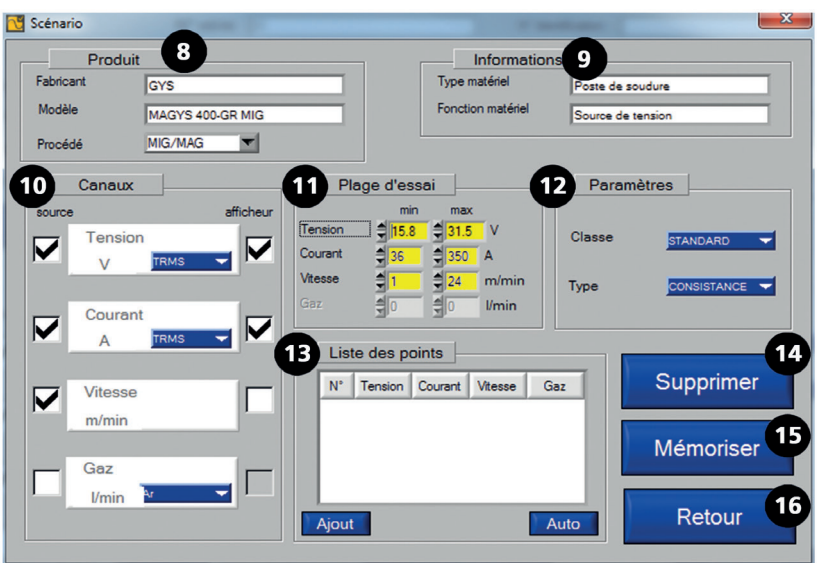

Abb. 12: Seite mit den Vorgaben

Um neue Vorgaben zu erstellen:

- Anhand von bestehenden Vorgaben: Offnen Sie die Seite "Ajout/Modif Scénario" (Vorgabe hinzufügen/ändern) der bestehenden Vorgabe, speichern Sie dann die geänderte Vorgabe unter einem anderen Namen (z. B. nach Modell oder Hersteller).

- Anhand von leeren Vorgaben: Füllen Sie die nachstehenden Felder aus (bitte beachten Sie die Groß- und Kleinschreibung und die Beschränkung auf 20 Zeichen):

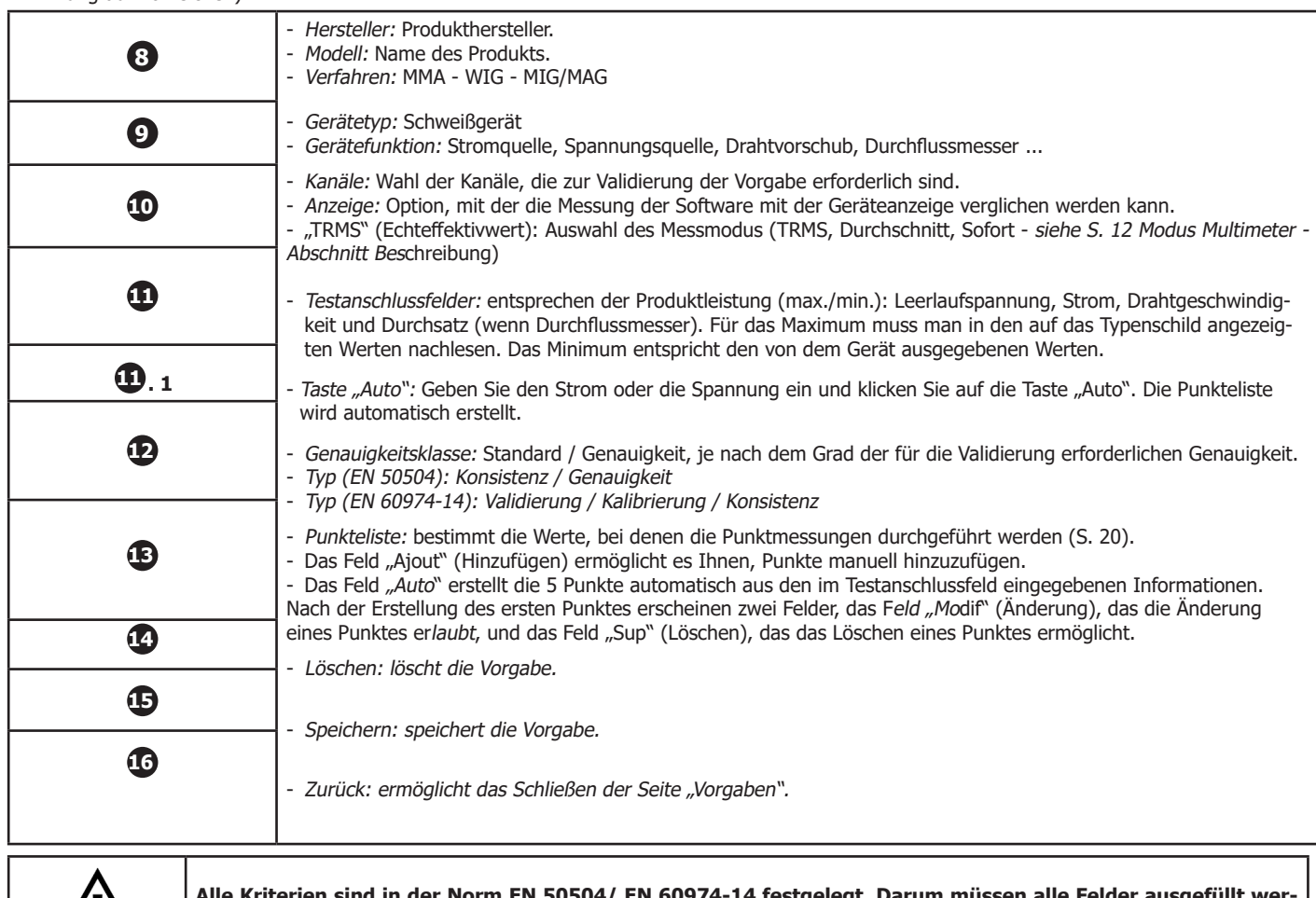

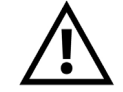

**Alle Kriterien sind in der Norm EN 50504/ EN 60974-14 festgelegt. Darum müssen alle Felder ausgefüllt werden.**

# **KALIBRIERSYSTEM CALIWELD**

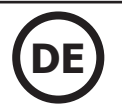

- Füllen Sie zuerst die Felder der Abschnitte "Produit" (Produkt) **8** und "Informations" (Informationen) **9** aus.
- Dann wählen Sie die zu messenden Kanäle im Abschnitt **10** . Wenn das Gerät über eine Digitalanzeige verfügt, die den Wert des gewählten Kanals anzeigt, markieren Sie das Feld "Afficheur" (Anzeige).
- Überprüfen Sie dann die Abschnitte **11** und **12** . Der Abschnitt "Plage d'essai" (Testanschlussfelder) ist wichtig, da er die Informationen enthält, die die automatische Erstellung der Punkteliste ermöglichen.
- Klicken Sie auf die Taste "Auto" des Abschnitts "Liste de points" (Punkteliste) **13**.
- 5 Arbeitspunkte werden automatisch erstellt, dann gibt es zwei Auswahlmöglichkeiten:
- - Die Punkte sind geeignet, in diesem Fall gehen Sie auf Start.
- Die Punkte sind nicht geeignet, gehen Sie in diesem Fall auf den zu korrigierenden Punkt und klicken Sie auf die Registerkarte "Modif" (Ändern). Die Seite "Modification de points" (Änderung von Punkten) (Abb. 13) öffnet sich

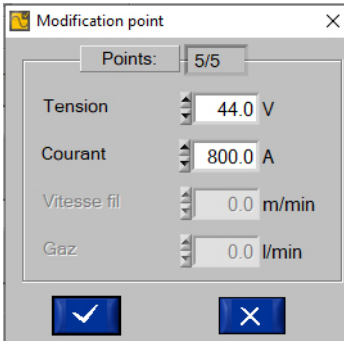

Abb. 13: Seite Änderung von Punkten

Geben Sie die gewünschten Werte für jedes Feld ein und klicken Sie auf **XII.** Es müssen 5 Messpunkte eingegeben werden. Die Software verwaltet den ansteigenden Teil (vom Minimum zum Maximum) und die Erstellung der absteigenden Punkte (sobald das Maximum erreicht ist, wiederholt die Software automatisch 5 Punkte vom Maximum zum Minimum). Zum Löschen eines Punkts klicken Sie auf "Sup" (Löschen).

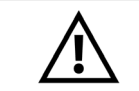

**Das Löschen einer Vorgabe kann nicht rückgängig gemacht werden. Eine gelöschte Vorgabe kann nicht wiederhergestellt werden. Denken Sie an ein regelmäßiges Backup.**

Speicherung der Vorgabe

Wenn die Punkteliste ausgeführt und die Erstellung der Vorgabe beendet ist, klicken Sie auf "Mémoriser" (Speichern) (Nr. **15** Abb. 12) (die Vor-

gabe integriert die Software-Datenbank) zum Speichern und "Retour" (Zurück) zum Beenden. (Nr. **16** Abb. 12)

#### **START**

Die Seite "Etalonnage" (Seite mit den Kalibrierungen) muss vor dem Start der Validierung vollständig ausgefüllt werden.

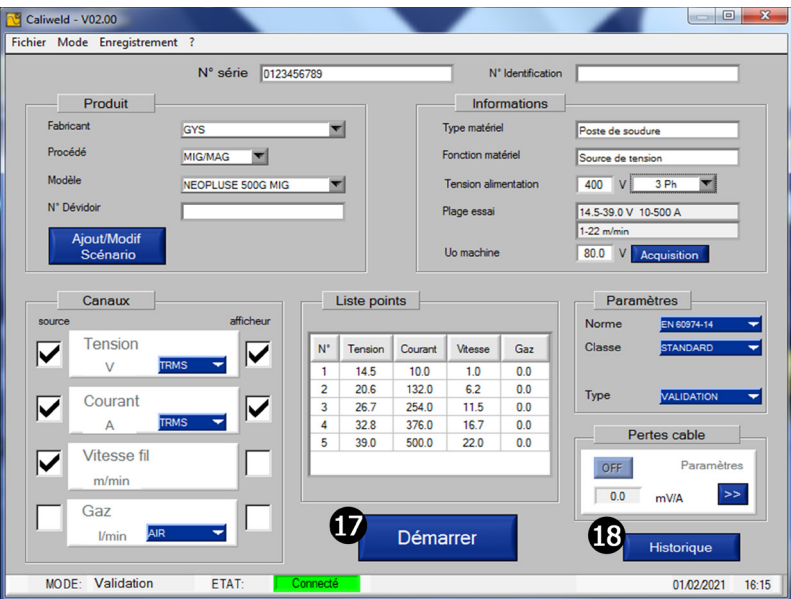

**VERLAUF**

Abb. 14: Ausgefüllte Seite "Etalonnage" (Seite mit den Kalibrierungen)

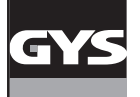

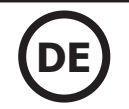

Die Taste "Historique" (Verlauf) (Nr. **183** Abb. 14) ermöglicht die Offnung der Seite "Historique validation" (Validierungsverlauf). Wenn das Schweißgerät mit Caliweld validiert wurde, ist die Validierung in diesem Verlauf sichtbar. Er kann in PDF gedruckt, in .csv exportiert oder über das Menü "Enregistrement" (Aufzeichnung) gelöscht werden.

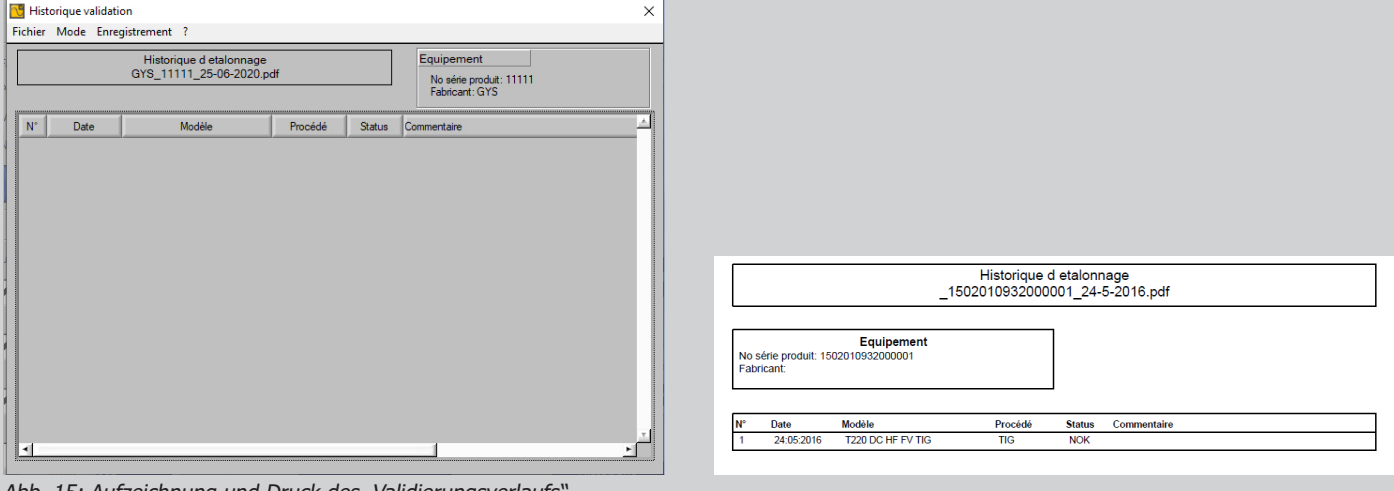

Abb. 15: Aufzeichnung und Druck des "Validierungsverlaufs".

Klicken Sie auf das Feld "Retour" (Zurück), um zu beenden.

Die Validierung kann jetzt mit der Taste "Démarrer" (Starten) gestartet werden (Nr. 17 Abb. 14).

#### **Produktkontrolle nach der Norm 60974-4 (SIEHE ANHANG):**

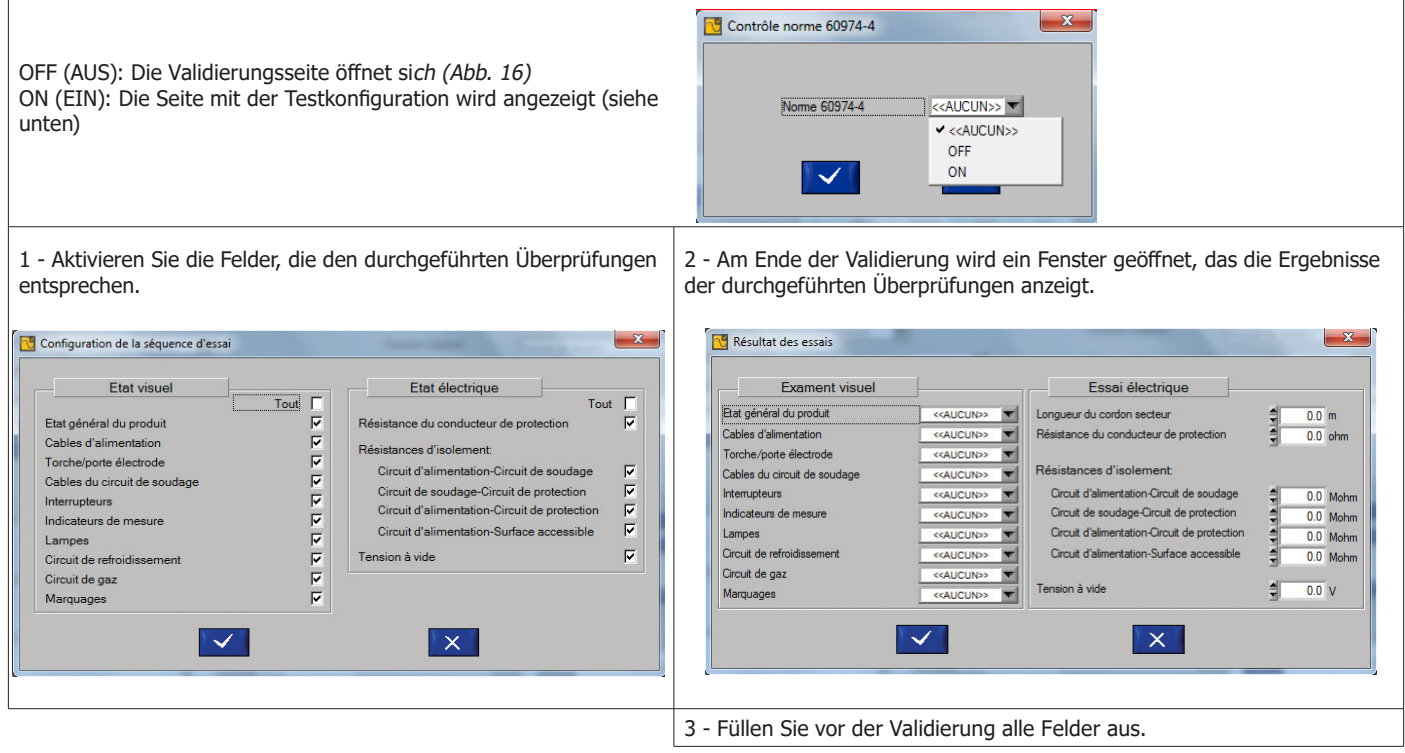

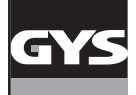

# **KALIBRIERSYSTEM CALIWELD**

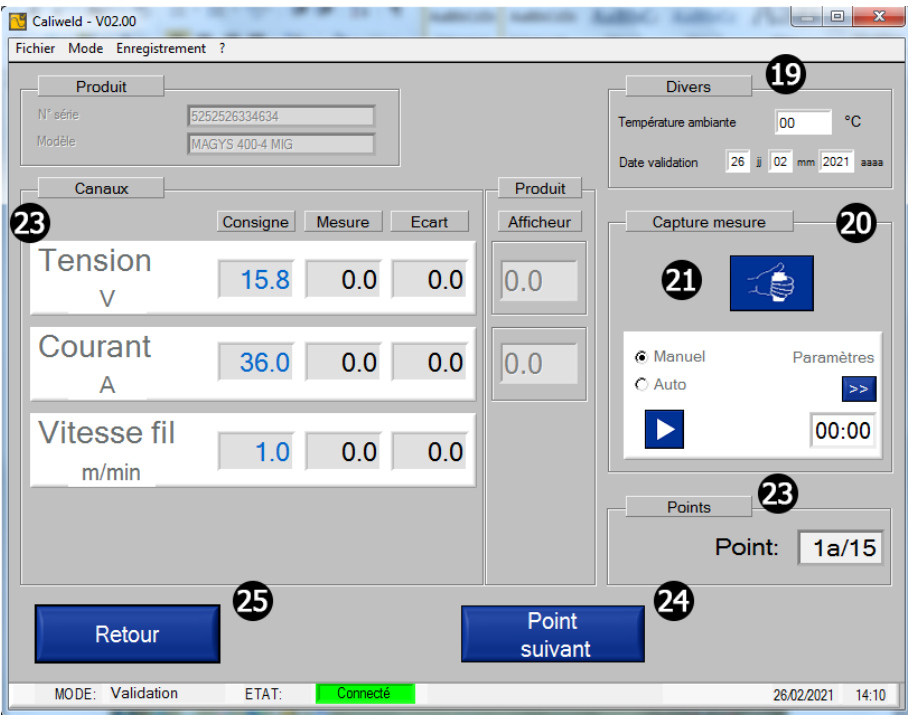

Abb. 16: Validierungsseite

Vor Beginn der Erfassung müssen Sie auf der Validierungsseite in den folgenden Abschnitten einige Angaben prüfen:

• "Divers" (Verschiedenes) **19** :

- Temperatur: Die Isttemperatur wird angegeben, kann aber bei Bedarf geändert werden, - Datum,

- "Capture mesure" (Messung erfassen): zwei mögliche Modi, manuell und automatisch (siehe Abschnitt "Capture" (Erfassung)) **22** ,
- "Canaux" (Kanäle): gibt die Messwerte in den ausgewählten Kanälen an **22** ,
- "Points" (Punkte): gibt den durchzuführenden Messpunkt an (10 Punkte, die gemäß der Norm durchzuführen sind) **23** ,
- Taste "Point suivant" (Folgepunkt): geht zu einem neuen Punkt **24** ,
- **Das Feld "Retour" (Zurück), um zur Seite "Etalonnage" (Kalibrierung) zurückzukehren 25.**
- Die Taste "Lancement soudure" (Schweißung starten) (Nr. **21)** ist eine Fernbedienung der Last.

#### **ERFASSUNG**

Die Aufzeichnung der Werte erfolgt manuell oder automatisch.

#### **"Manuelle Erfassung"**

Im Abschnitt "Capture mesure" (Messung erfassen) aktivieren Sie das Feld "Manuel" (Manuell). Starten Sie die Schweißung (Nr. **21** Abb. 16) und klicken Sie zum gewünschten Zeitpunkt auf das Feld "START" . Die Speicherung der Werte beginnt. Die Software zeichnet die Messungen der Schweißnähte auf und vergleicht sie mit dem Sollwert, der bei der Erstellung der Punkteliste angegeben wurde. Die roten Kästchen werden grün, wenn die Datenwerte eine korrekte Abweichung zwischen dem Messwert und dem Sollwert aufweisen (siehe Abschnitt Analyse der Schweißnahtwerte). Klicken Sie auf das Feld "S<sub>TOP"</sub> **Im die Erfassung der Schweißnaht anzuhalten** (die Aufzeichnung muss gemäß Norm mindestens 10 Sekunden betragen). Gehen Sie zum Folgepunkt und wiederholen Sie diesen Vorgang, bis 10 Punkte ausgeführt sind.

#### **Anmerkung: Die Aufzeichnung kann so oft wie nötig wiederholt werden, indem Sie erneut auf das Feld START und dann auf STOP klicken.**

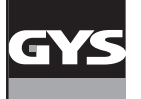

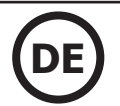

hat, anue<mark>l</mark><br>er Be-

nrend

#### **"Capture Auto" (Automatische Erfassung)**

Um die automatische Erfassung zu aktivieren, gehen Sie zur Registerkarte "Paramètres" (Parameter) >> Dann aktivieren Sie das Feld "Auto" im Abschnitt "Capture Mesure" (Messung erfassen).

#### Fig.17

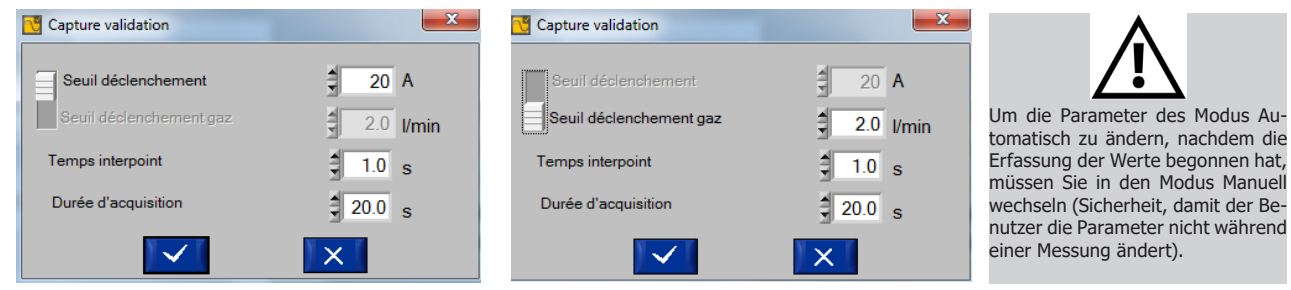

Auslöseschwelle: Wert des Stroms oder des Durchsatzes, ab dem die Datenerfassung beginnt.

#### **Änderbare Datenerfassungsparameter für den Modus "Capture auto" (Automatische Erfassung):**

Auslöseschwelle: Wert des Stroms, ab dem die Datenerfassung beginnt. Zeit zwischen den Punkten: Zeit zwischen 2 Schweißpunkten. Die Aufzeichnung wird nach dieser Zeit beendet.

Klicken Sie zur Validierung der Parameter auf das Feld

Starten Sie die Schweißung (Nr. **21** Abb. 16). Der automatische Modus beginnt mit der Erfassung von Werten, sobald die Auslöseschwelle überschritten wird. Die Aufzeichnung dauert 10 Sekunden, die Erfassung der Werte erfolgt nach den 10 Sekunden. Sobald die erste Erfassung durchgeführt wurde und korrekt ist, klicken Sie auf "Point suivant" (Folgepunkt). Fahren Sie fort, bis alle 10 Punkte abgeschlossen sind.

Sowohl bei der manuellen als auch bei der automatischen Erfassung kann mit den Tasten "Point Suivant" (Folgepunkt) und "Point Précédent"

(Vorheriger Punkt) durch die verschiedenen Punkte navigiert werden ( **26** Abb. 17 und **24** Abb. 16). So kann jeder Punkt so oft wie nötig und zu jedem beliebigen Zeitpunkt während der Val<sub>idierung neu gemessen werden. Setzen Sie eine Erfassung im Modus "Manuel" (Manuell) oder "Automa-</sub> tique" (Automatisch) fort.

#### Analyse der Werte, die im Abschnitt "Canaux" (Kanäle) angezeigt werden

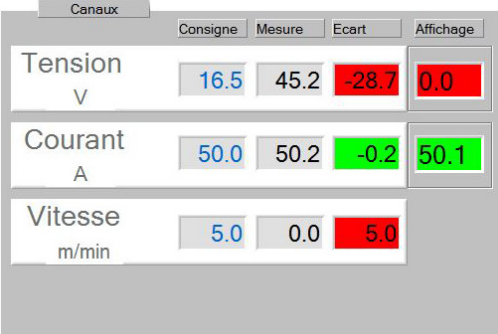

Sollwert: Wert, der bei der Erstellung der Vorgaben in der Punkteliste angegeben wird (entweder durch eine vorhandene Vorgabe bestimmt oder vom Benutzer gewählt).

Messwert: Der mit dem Kalibrierkoffer gemessene Wert des Schweißgeräts.

Abweichung: Sollwert - Messwert, das Kästchen erscheint grün, wenn er innerhalb der Toleranzen der Tabelle liegt (siehe Tabelle im Abschnitt Erinnerung an die Norm S. 4), ansonsten rot.

Anzeige: Das ist der Anzeigewert des Schweißgeräts. Wie bei der Abweichung erscheint das Feld grün, wenn der Wert innerhalb der Toleranz liegt, ansonsten rot.

#### Folgende Ergebnisinterpretation:

Die "Sollwerte" für die drei Kanäle waren: 16,5 V für die Spannung, 50,0 A für den Strom und 5,0 m/min für die Drahtgeschwindigkeit. Nach den 10 Sekunden Aufzeichnung merkt man, ob der Benutzer sich auf den Wert des Stroms (50,2 A) gestützt hat. Wenn die Abweichung konform zur Toleranz der Norm ist, leuchtet das Feld grün.

Die Werte für Spannung und Drahtgeschwindigkeit stimmen nicht mit den eingegebenen Sollwerten überein. Die Abweichung ist zu groß und überschreitet die Toleranz. Die Felder erscheinen rot. Es ist jedoch möglich erneut zu messen, um die richtigen Werte zu erzielen. Wenn dies nicht möglich ist müssen Sie zum nächsten Schweißpunkt fortfahren, die Validierung weiterführen, und dann den Validierungsbericht drucken. Die Validierung wird als fehlerhaft angezeigt. Das Gerät muss von qualifiziertem und geschultem Fachpersonal repariert werden.

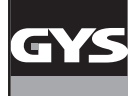

Nach dem Messen aller Messpunkte klicken Sie auf die Taste "Terminer" (Beenden) (Nr. **27** Abb. 17) unten rechts im Fenster.

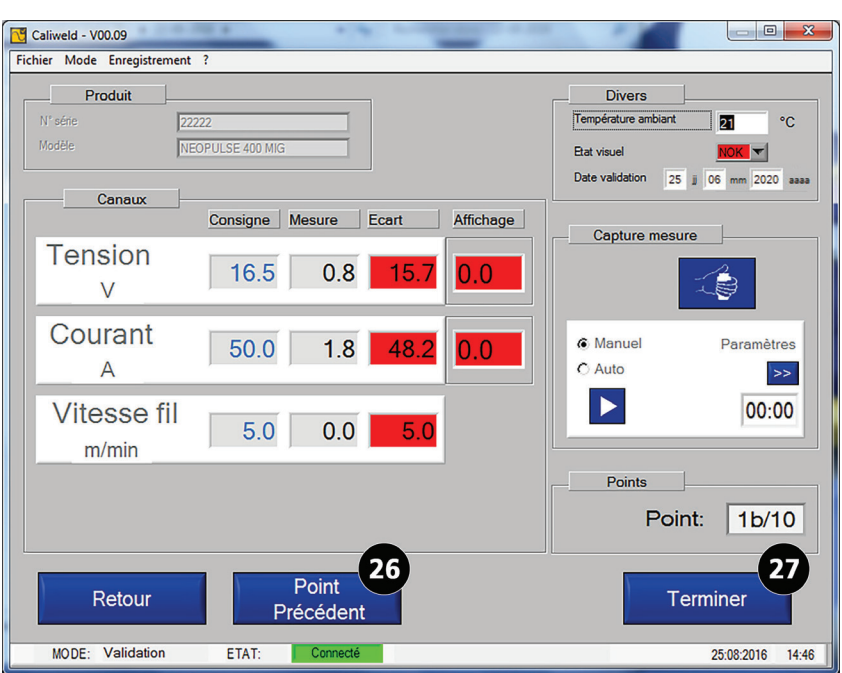

Abb. 18: Ende der Datenerfassung (letzter Punkt 1b + Feld "Terminer" (Beenden), das sich öffnet)

Die Seite "Commentaire" (Anmerkungen) öffnet sich. Hier können Sie eine Anmerkung zur Aufzeichnung hinzufügen. Diese Anmerkung erscheint im Verlauf. Drücken Sie auf das Feld **Zur Validierung.** 

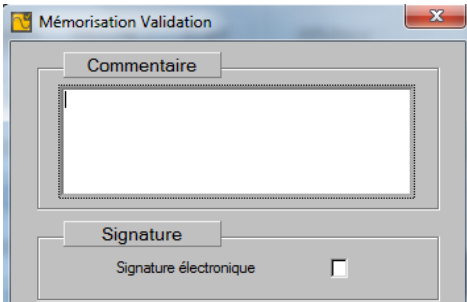

Abb. 19: Einfügen einer Anmerkung

Aktivieren Sie das Feld "Signature électronique" (elektronische Signatur), wenn sie in der Datenbank vorhanden ist.

Aus dem Fenster "Anmerkungen" wird ein Bericht geöffnet, der als "Protokoll" oder "Validierungsbescheinigung" bezeichnet wird.

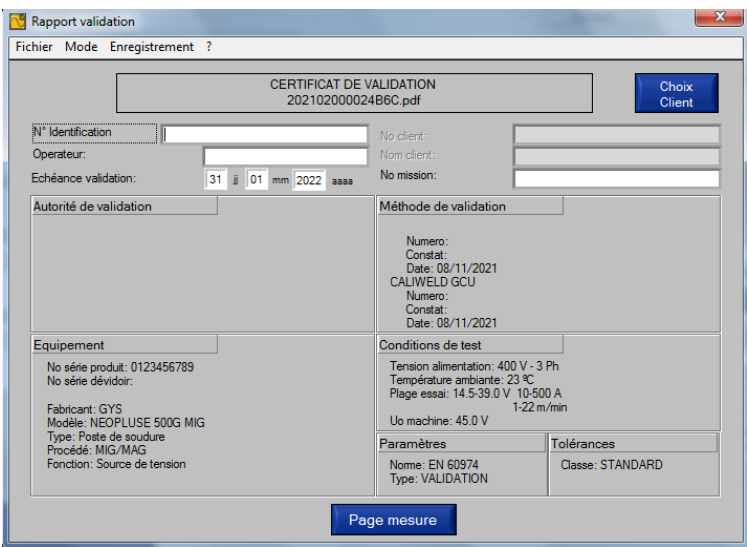

Abb. 20: Erstellter Bericht

Folgende Felder müssen ggf. ausgefüllt werden: Kennnummer

Betreiber: (Name der Person, die die Validierung durchgeführt hat)

Fälligkeit: (Datum der nächsten Validierung. Dieses Datum wird gemäß der zuvor gewählten Klasse vorgeschlagen, kann aber bei Bedarf geändert werden).

24 Kundenauswahl (ruft Kundeninformationen ab, wenn sie in der Datenbank vorhanden sind)

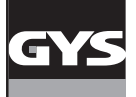

| Statut général<br>Apparence visuelle: OK<br>Réglages: NOK |                  |               |                    | <b>RÉSULTATS</b><br>tension: NOK<br>courant: NOK |                    |                  |                          |
|-----------------------------------------------------------|------------------|---------------|--------------------|--------------------------------------------------|--------------------|------------------|--------------------------|
| Pertes cable                                              |                  |               |                    |                                                  |                    |                  |                          |
| Perte: OFF                                                |                  |               |                    |                                                  |                    |                  |                          |
| <b>Mesures</b>                                            |                  |               |                    |                                                  |                    |                  |                          |
| Voie                                                      | $N^*$            | <b>Status</b> | Valeur<br>consigne | Valeur<br>mesure                                 | Movenne<br>mesures | Ecart<br>mesures | Va <sup>1</sup><br>affic |
| tension:                                                  | M <sub>1</sub> a |               | 15.8 V             | 16.2V                                            |                    |                  |                          |
|                                                           | M1 <sub>b</sub>  | <b>NOK</b>    | 15.8 V             | 15.9 V                                           | 16.05 <sub>V</sub> | 0.25V            |                          |
|                                                           | M <sub>2a</sub>  |               | 197V               | 196V                                             |                    |                  |                          |
|                                                           | M2 <sub>b</sub>  | <b>NOK</b>    | 19.7V              | 19.8 V                                           | 19.70 V            | 0.00V            |                          |
|                                                           | M3a              |               | 23.6 V             | 23.7 <sub>V</sub>                                |                    |                  |                          |
|                                                           | M3 <sub>b</sub>  | <b>NOK</b>    | 23.6 V             | 24 1 V                                           | 23.90 V            | 0.30V            |                          |
|                                                           | MAa              |               | 27.5 V             | 27.1V                                            |                    |                  |                          |
|                                                           | M4 <sub>b</sub>  | <b>NOK</b>    | 27.5 V             | 27.6 V                                           | 27.35 V            | $-0.15V$         |                          |
| ᆌ                                                         | ME-              |               | 21.5.1/            | 21.5.1/                                          |                    |                  | $\pmb{\mathrm{v}}$       |
| Commentaire                                               |                  |               |                    |                                                  |                    |                  |                          |
| test 1                                                    |                  |               |                    |                                                  |                    |                  |                          |

Abb. 21: Erstellter Bericht

Die Informationen werden angezeigt, bevor die Datei im PDF-Format geöffnet wird. Drücken Sie auf die Taste "Page mesure" (Seite mit den Messwerten) Der Rest des Berichts wird angezeigt.

Das Feld "Retour" (Zurück) ermöglicht die Rückkehr zur Seite 1 des Berichts.

Klicken Sie auf "Enregistrement" (Aufzeichnung), dann auf:

- "Imprimer" (Drucken), um den Bericht im PDF-Format zu erstellen (Anhang - Validierungsbescheinigung).

- "Exporter" (Exportieren), um einen Bericht im .csv-Format zu erstellen (kompatibel mit allen Tabellenkalkulationen: Excel, Ordner (LibreOffice), usw.). Das .csv-Dokument ermöglicht eine individuelle Gestaltung des Berichts. Nach der individuellen Gestaltung kann aus der Tabellenkalkulation auch in PDF exportiert werden. Eine Modelldatei befindet sich auf dem mitgelieferten USB-Stick.

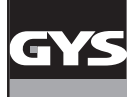

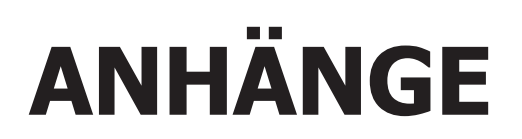

SCHNELLSTARTVERFAHREN

VORGEHENSWEISE BEI DER ÜBERPRÜFUNG EINER EINSTELLUNG AM SCHWEISSGERÄT

FEHLERBEHEBUNG

ORGANISATION DES SOFTWARE-ORDNERS

LISTE MIT DEN PRODUKTEN, DIE KEINE BESONDERE KONFIGURATION BENÖTIGEN

VALIDIERUNGSBESCHEINIGUNG EN50504 - PDF-EXPORT

VALIDIERUNGSBESCHEINIGUNG EN60974-14 PDF-EXPORT

ERINNERUNG AN DIE TOLERANZEN DER NORM EN 50504

ERINNERUNG AN DIE TOLERANZEN DER NORM EN 60974-14

AUSZUG AUS DER NORM 60974-4.

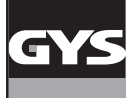

# **KALIBRIERSYSTEM CALIWELD DE**

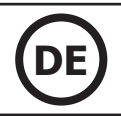

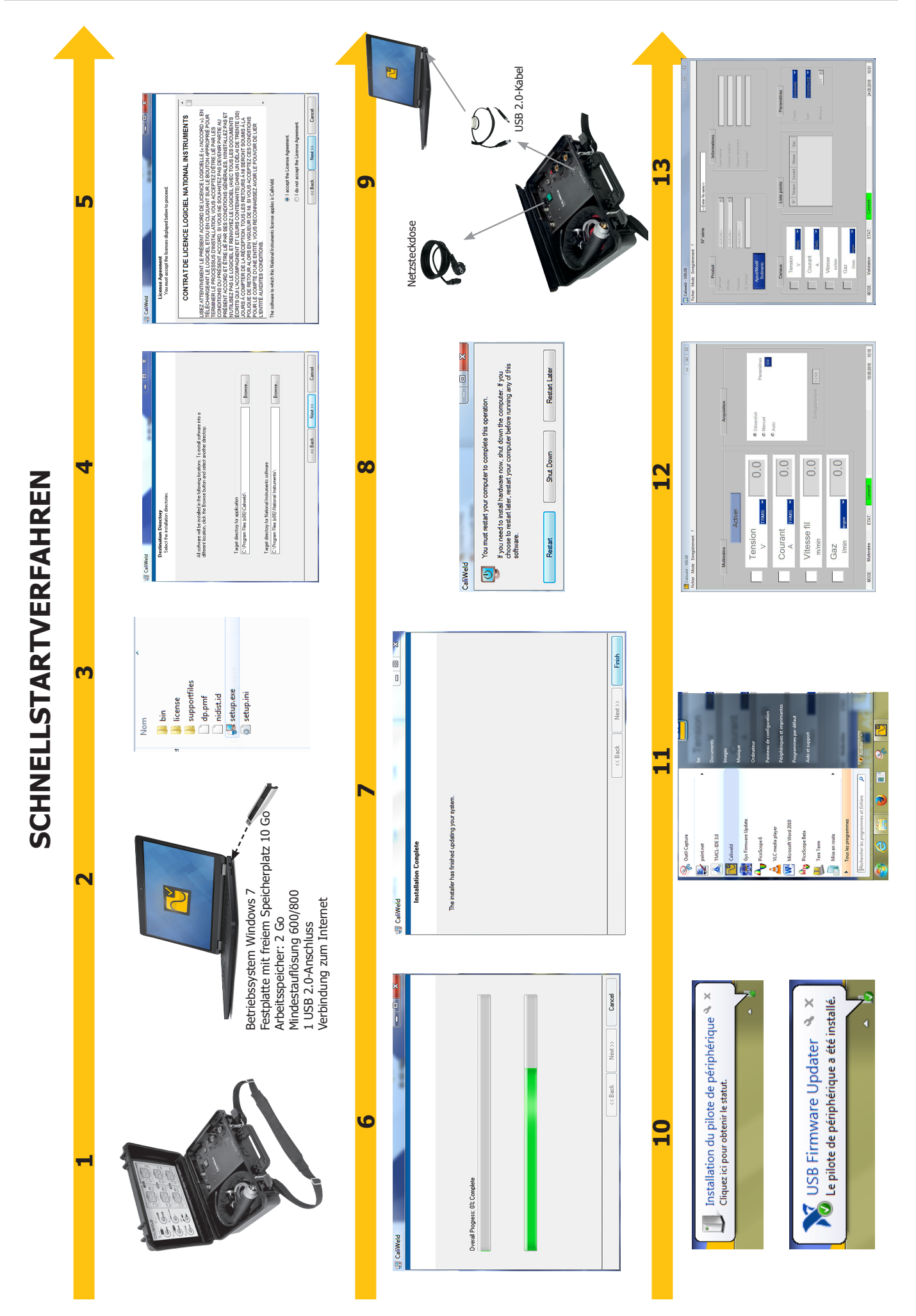

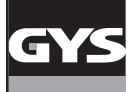

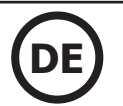

#### **VORGEHENSWEISE BEI DER ÜBERPRÜFUNG EINER EINSTELLUNG AM SCHWEISSGERÄT**

Vor der Einstellung des Produktes muss man:

- 1. das Schweißgerät an die Widerstandslast anschließen, vorzugsweise mit dem verwendeten Massekabel und dem verwendeten Brenner. Andernfalls sind Kabel mit den gleichen Abmessungen (Länge und Querschnitt) zu verwenden.
- 2. die Brennertaster-Steuerung des Brenners anschließen,
- 3. prüfen, ob die Messgeräte angeschlossen und eingeschaltet sind,
- 4. das Schweißgerät anschließen und einschalten,
- 5. das Gerät im gewünschten Verfahren konfigurieren.
- 6. 5 Minuten warten.
- Um die Bemessung einer Einstellung durchzuführen:
- 7. Den zu prüfenden Parameter des Schweißgeräts einstellen,
- 8. Die Widerstandslast (Kapitel Widerstandslast) einstellen
- 9. Auf den Brennertaster drücken.
- 10. Messen:
	- die Werte des Stroms und der Gleichpannung (Kapitel Widerstandslast).
- den Wert der Drahtgeschwindigkeit auf dem Tachometer nach 10 Sekunden (bei stabilisierter Geschwindigkeit).

11. Den Brennertaster freigeben.

#### **1. Widerstandslast**

Die Norm fordert, dass Stromquellen (MMA und WIG) und Spannungsquellen (MIG) unter Gleich- Spannung und Strom geprüft werden müssen. müssen.

Die von der Norm angegebenen Formeln sind:

MMA & SUB ARC (UNTERPULVERSCHWEIßEN):  $U(V) = 20 V + 0.04 \times I(A)$  unter 600 A WIG:  $U(V) = 10 V + 0.04 x I(A)$  unter 600 A MIG:  $U(V) = 14 V + 0.05 x I(A)$  unter 600 A

- Bei MMA- und WIG-Geräten, die als Stromquelle dienen, wird die Spannung mit der Widerstandslast so eingestellt, dass sie dieser Soll- Spannung entspricht.
- Bei MIG-Geräten, die als Spannungsquelle dienen, wird der Strom mit der Widerstandslast so eingestellt, dass sie diesem Soll- Strom entspricht.

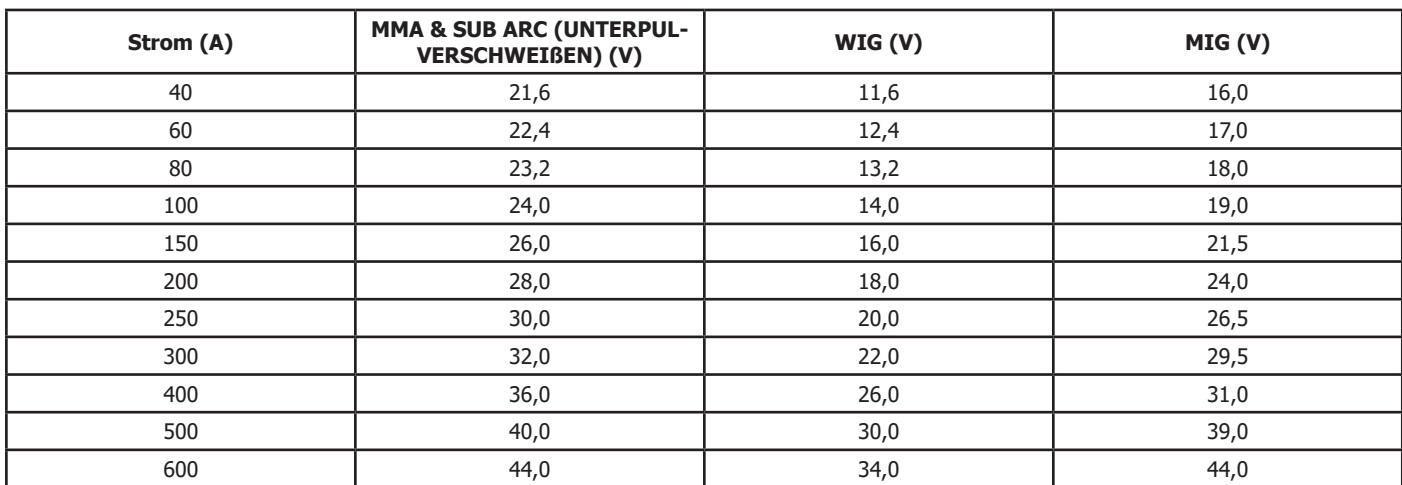

Vergleichstabelle der Soll-Spannungen und Ströme.

#### **2. Praktische Anwendung**

Anhand der Vergleichstabelle können wir ein Strom-/Spannungspaar für eine Prüfung auswählen und so den Widerstandswert unserer Last mit der Gleichung R= U/I bestimmen.

Um den genauen Wert des entsprechenden Widerstands zu erreichen, muss man folgende Gleichung nutzen:

$$
\frac{1}{\frac{1}{R1}+\frac{1}{R2}+\frac{1}{R3}+\dots}
$$

Die Strom-/Spannungspaare sind im Abschnitt "Definition der Widerstände" in den Handbüchern "Widerstandslasten" von CALIWELD LOAD 320A und 550A angegeben.

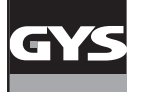

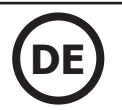

#### **3. Korrektur der Spannungsabfälle in den Kabeln**

Die Prüfung eines Schweißgerätes erfolgt am Ausgang des Geräts und nicht an den Anschlüssen der Last. Die Messergebnisse können daher durch den Spannungsabfall in den Kabeln, der durch

ihre Widerstände erzeugt wird, verzerrt sein.

Man muss die Messung mit den in der folgenden Tabelle angezeigten Werten angleichen, um die Spannung an den Anschlüssen des Produktes zu erhalten.

Spannungsabfall in den Schweißkabeln aus Kupfer und Aluminium bei normalen und hohen Temperaturen:

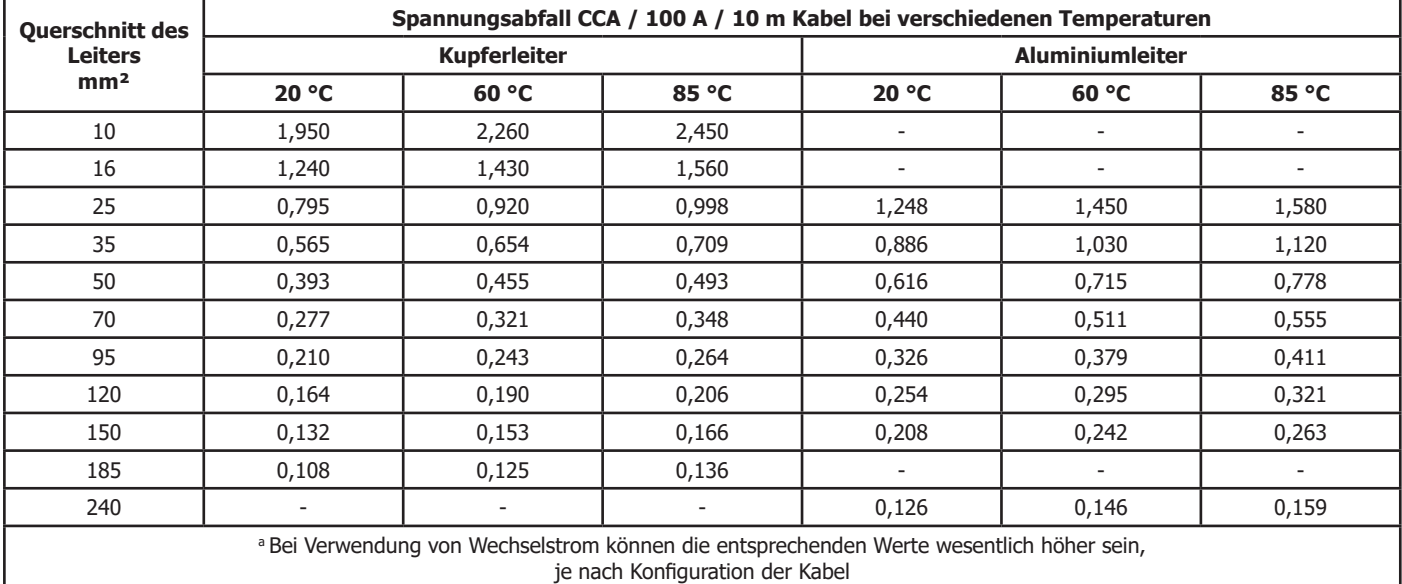

#### **FEHLERBEHEBUNG**

#### **1. Liste der Fehlermeldungen**

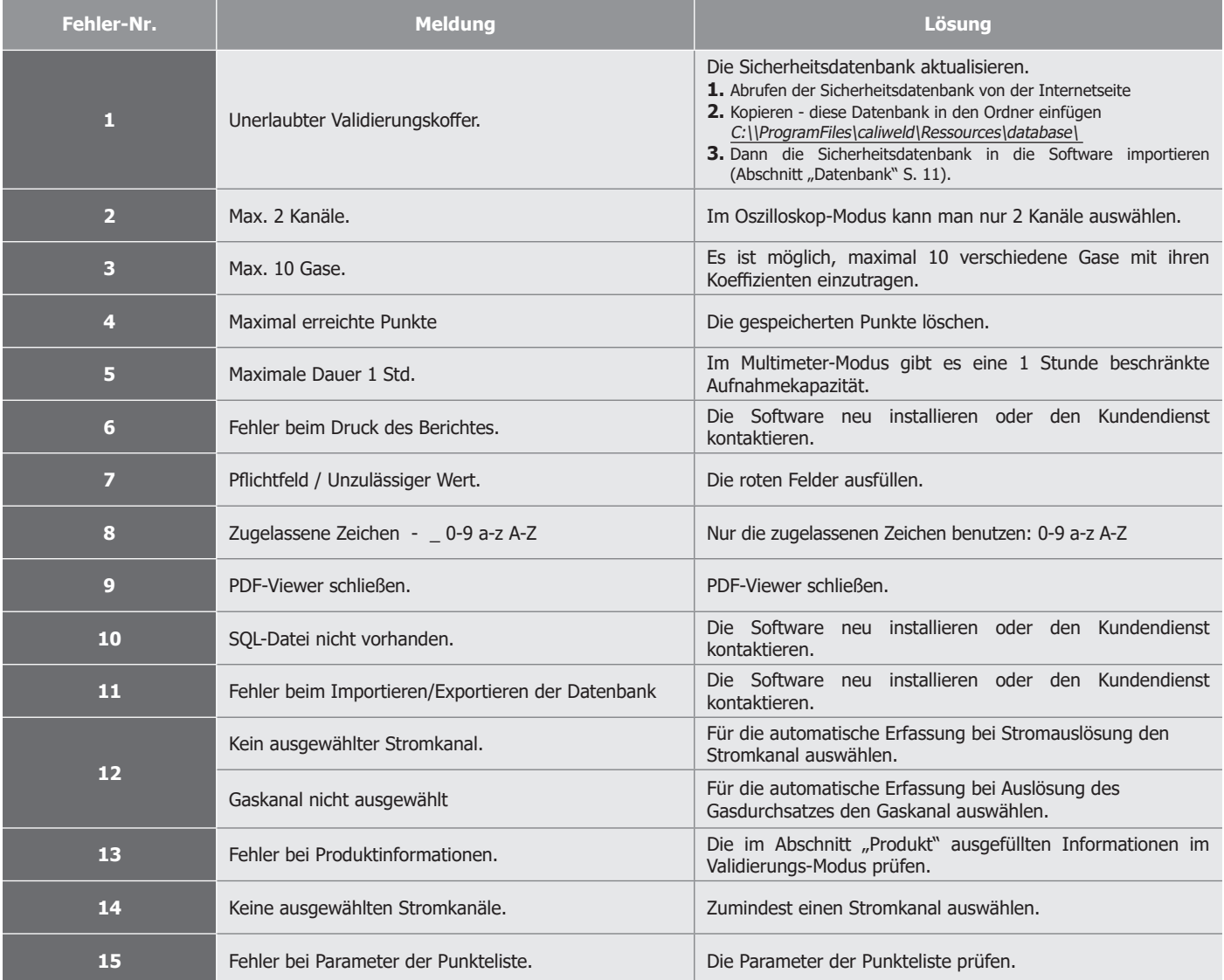

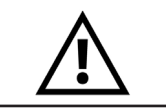

**Bei einem Fehler umfasst die Software-Datei eine aufzeichnung.log-Datei, die den Verlauf des Geschehens aufzeichnet. Senden Sie diese Datei per E-Mail an den Kundendienst, bevor Sie die Sitzung neu starten.**

#### **2. Andere Fehler**

A. Problem bei der Aufzeichnung

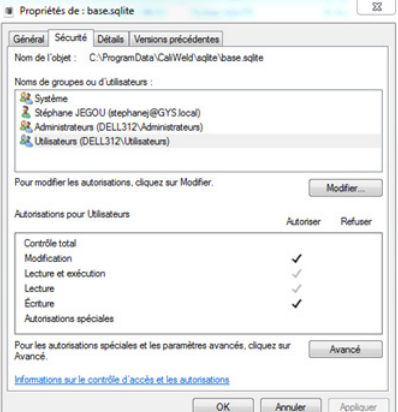

Möglicherweise akzeptiert die Software die Aufzeichnung von Punkt- oder Vorgaben-Erfassungen nicht Dann:

- Überprüfung des Programms C:\ProgramData\CaliWeld\sqlite\ auf für den Benutzer aktivierte Lese- und Schreibrechte.

Wenn das Fenster wie abgebildet erscheint, müssen Sie sowohl die Dummy-Wiedergabe als auch die Wiedergabe und Ausführung wieder aktivieren, indem Sie auf den Administratorbereich zugreifen.

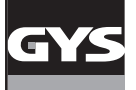

#### **ORGANISATION DES SOFTWARE-ORDNERS** (C:\\ProgramFiles\caliweld\)

Drei Hauptordner enthalten die Dateien, die zur Software gehören:

#### **1. C:\Users\...\AppData\Roaming\CaliWeld**

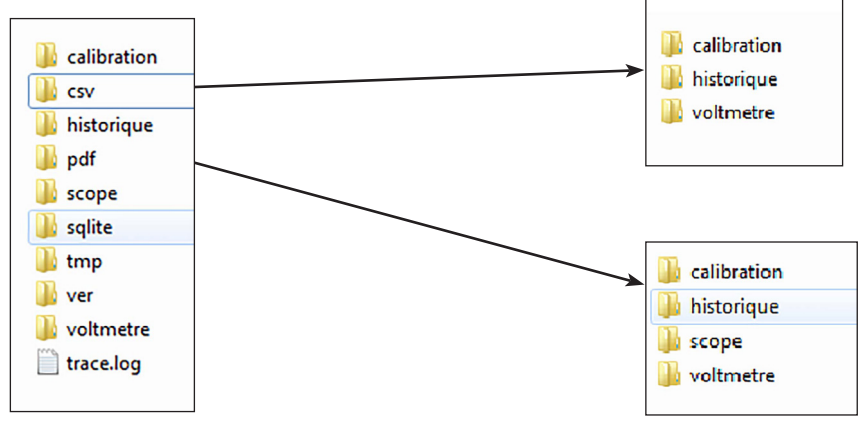

#### **Für den Benutzer wichtige Ordner:**

#### **csv:**

- Kalibrierung (Sicherungsordner für .csv-Dateien im Validierungsmodus).
- Verlauf (Sicherungsordner für .csv-Dateien im Verlauf).
- Spannungsmesser (Sicherungsordner für Multimeter und zugehörige .csv-Dateien).

#### **PDF:**

- Kalibrierung (Sicherungsordner für PDF-Dateien in Validierung).
- Verlauf (Sicherungsordner für PDF-Dateien im Verlauf).
- Umfang (Sicherungsordner für Signale des Oszilloskops und zugehörige PDF-Dateien).
- Spannungsmesser (Sicherungsordner für Multimeter und zugehörige PDF-Dateien).

Diese Orte sind in der Standardversion der Software vordefiniert. Sie können in der Registerkarte "Sicherungsordner" des Menüs "Datei" geändert werden (siehe S. 8).

#### **2. C:\Program Files (x86)\Caliweld**

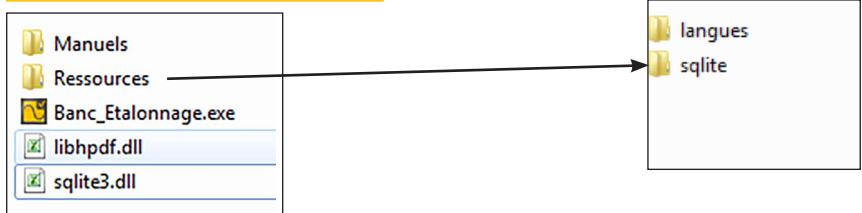

#### **Für den Benutzer wichtige Ordner:**

- Ordner "Manuell"
- Ressourcen-Ordner mit 2 Ordnern:
	- **Sprachen**
- Sqlite (Ordner für die Datenbank).
- Software Prüfstand-Kalibrierung.exe (klicken Sie darauf, um die Software zu starten)

#### **3. C:\ProgramData\CaliWeld**

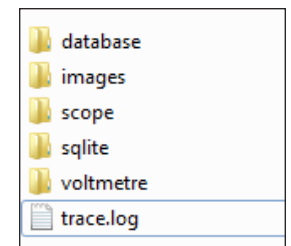

#### **Für den Benutzer wichtige Ordner:**

- Datenbank (Datenbankexport- oder -importordner).
- Bilder (Ordner für die Logos, die für den Validierungsbericht benötigt werden).
- Datei aufzeichnung.log, die bei einem Fehler eine Aufzeichnung des Geschehens vornimmt. Senden Sie zuerst die Datei aufzeichnung.log und starten Sie dann die Sitzung neu.

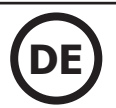

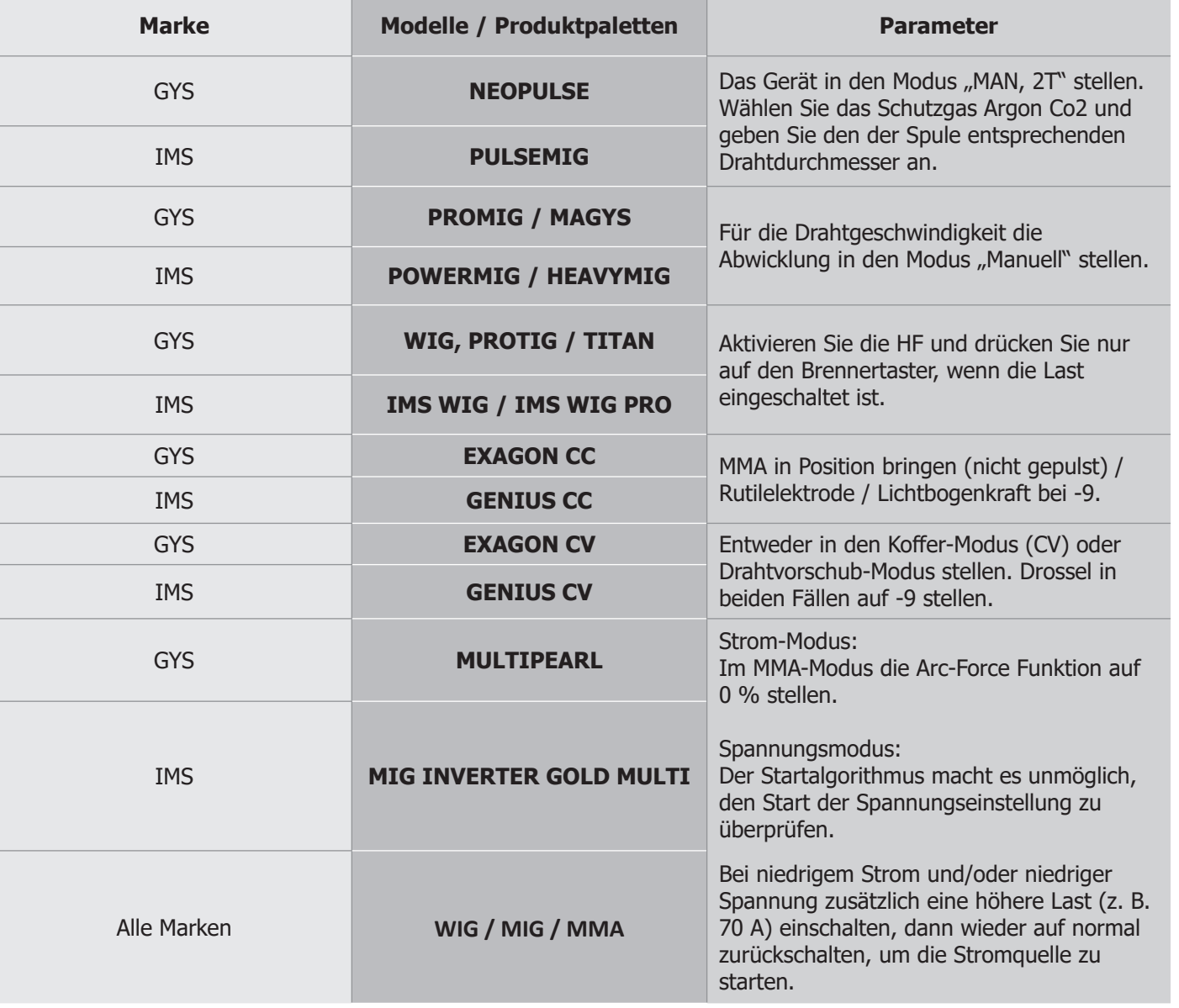

### **LISTE MIT DEN PRODUKTEN, DIE KEINE BESONDERE KONFIGURATION BENÖTIGEN**

# **CERTIFICAT DE VALIDATION**

# **NF- - EN 50504**

numero: 202102000026B6C

### Autorité de validation

Nom Adresse Code Ville Telephone Mail

## **Client**

No client Nom client **Service** Adresse Code Ville

### Equipement

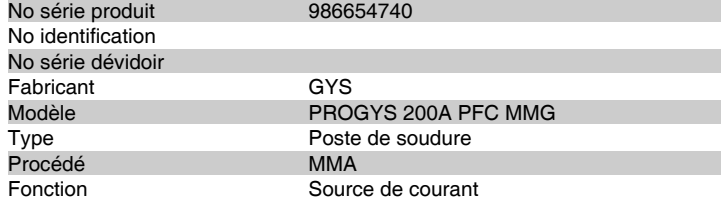

**Conditions de test**<br> **Tension alimentation**<br>
230 V - 1 Ph Tension alimentation 230 V - 1 Ph<br>Température ambiante 23 °C (+-3°C) Température ambiante<br>Plage essai 20.4-28.0 V 10-200 A Uo machine

# Méthode de validation

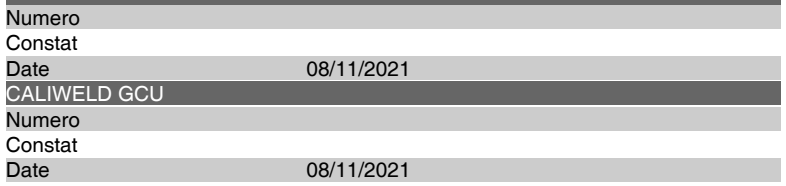

### **Tolérances**

Classe STANDARD<br>Type CONSISTAN CONSISTANCE

**RESULTATS** Réglages **OK** Date de validation 02/02/2021 **PASSE ECHOUE Echéance validation** 01/02/2022 **Operateur** Anthony **Signature Commentaire**

Page 1 of 2

# **CERTIFICAT DE VALIDATION**

# **NF- - EN 60974**

numero: 202102000025B6C

## Autorité de validation

Nom Adresse Code Ville Telephone Mail

## **Client**

No client Nom client Service Adresse Code Ville

## Equipement

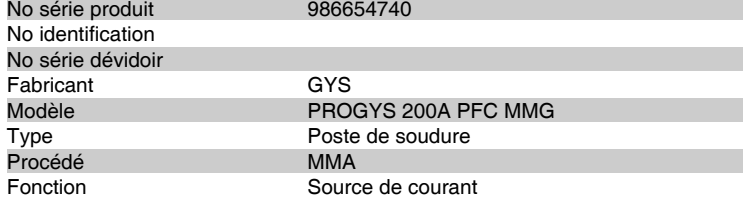

# Conditions de test

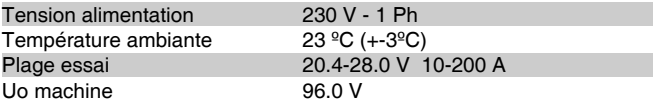

# Méthode de validation

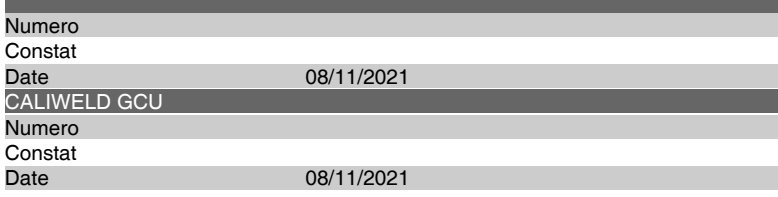

### Tolérances

Classe STANDARD<br>
Type VALIDATION VALIDATION

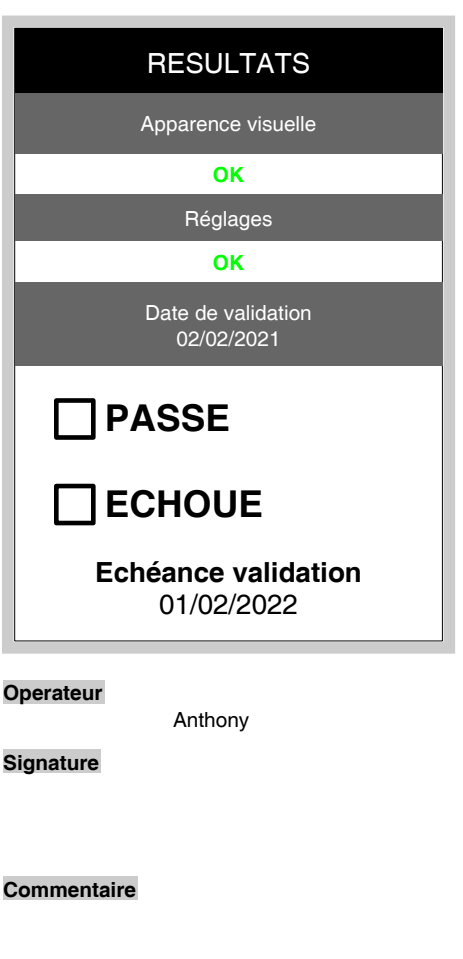

Page 1 of 3

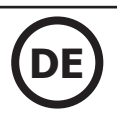

### **Erinnerung an die Toleranzen der Norm EN 50504 EN 50504 STANDARDKLASSE MESSUNG** Messung | Toleranz | Referenz Referenz | Validierungsbereich Spannung +/- 10 % <br>Bes Istwerts Wenn zwischen 25 und 100 % der maxima-<br>len Einstellung len Einstellung +/- 2 5 % Der höchsten Einstellung Wenn unter 25 % der maximalen Einstellung Strom +/- 10 % Des Istwerts Wenn zwischen 25 und 100 % der maximalen Einstellung +/- 2 5 % Der höchsten Einstellung Wenn unter 25 % der maximalen Einstellung Geschwindigkeit  $+/- 10 \%$  Des Istwerts Gas  $+/- 20 \%$  Des Istwerts **ANZEIGE** Spannung +/- 2,5 % Des Uo-Geräts Strom +/- 2,5 % Der maximalen Einstellung Geschwindigkeit | +/- 10 % | Des Istwerts Gas  $+/- 10 \%$  Des Istwerts **EN 50504 Präzisionsklasse MESSUNG** Messung | Toleranz | Referenz Referenz Validierungsbereich Spannung +/- 5 % +/- 5 % Des Istwerts Wenn zwischen 40 und 100 % der maximalen Einstellung +/- 2 % Der höchsten Einstellung Wenn unter 40 % der maximalen Einstellung Strom +/- 2,5 % Des Istwerts Wenn zwischen 40 und 100 % der maximalen Einstellung +/- 1% Der höchsten Einstellung Wenn unter 40 % der maximalen Einstellung Geschwindigkeit +/- 2,5 % Des Istwerts Gas  $+/- 20 \%$  Des Istwerts **ANZEIGE** Spannung  $+/- 1 \%$  Des Uo-Geräts Strom +/- 1 % Der maximalen Einstellung Geschwindigkeit +/- 2,5 % Des Istwerts Gas  $+/- 10 \%$  Des Istwerts

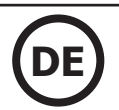

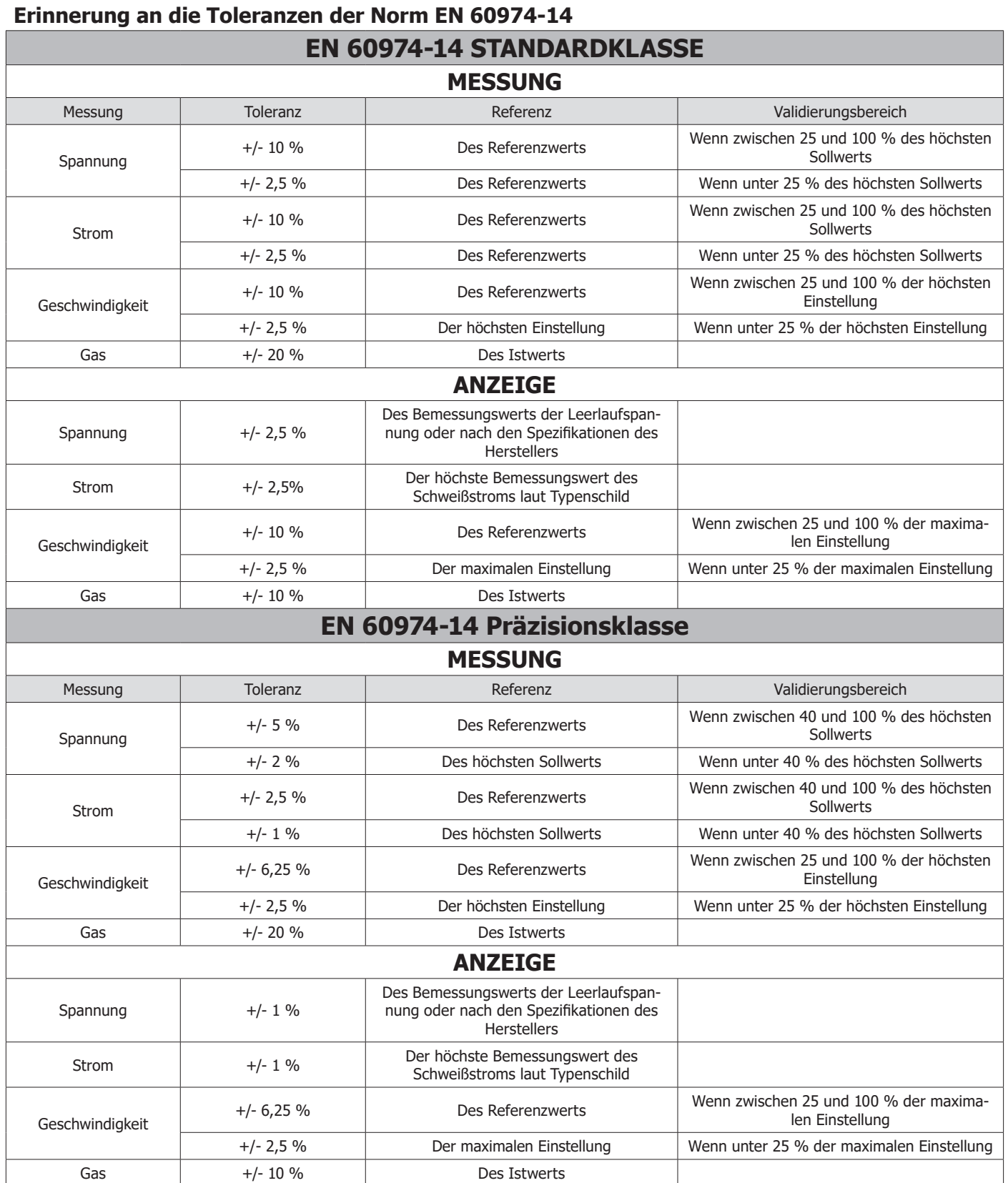

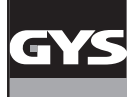

### **Auszug aus der Norm 60974-4**

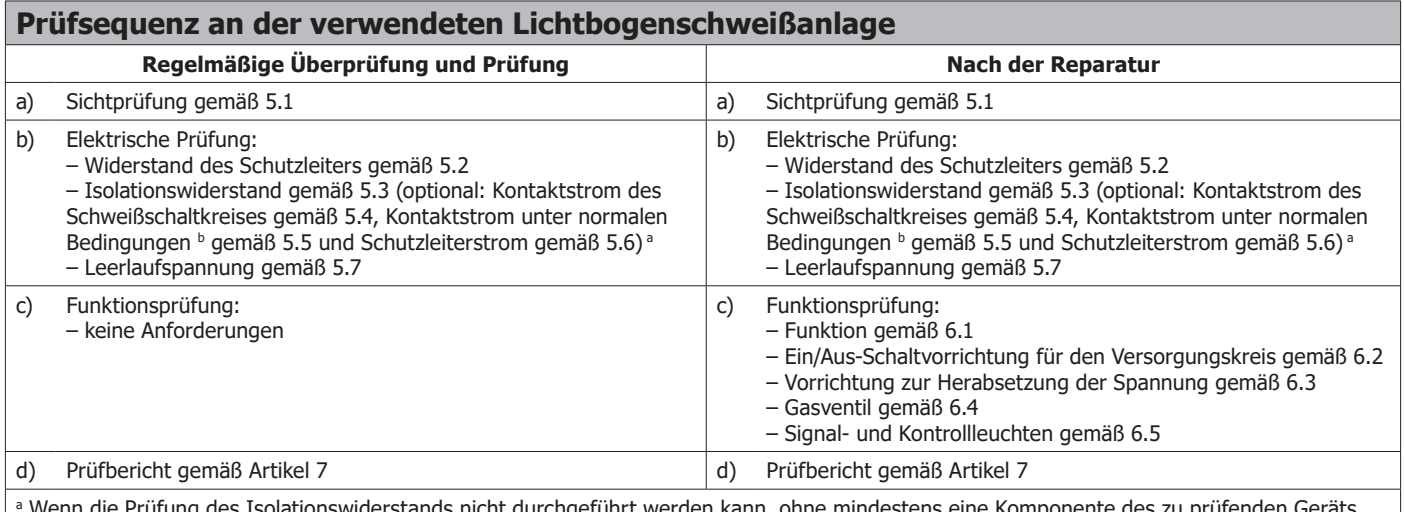

a Wenn die Prüfung des Isolationswiderstands nicht durchgeführt werden kann, ohne mindestens eine Komponente des zu prüfenden Geräts abzuschalten (z. B. Entstörnetze, Schutzkondensatoren oder Überspannungsschutz-Komponenten), kann die Prüfung des Isolationswiderstands durch die optionalen Prüfungen in Punkt b) ersetzt werden.

b Nur wenn zugängliche leitende Flächen vorhanden sind, die nicht an den Schutzkreis angeschlossen sind.

#### **Durchgang des Schutzschaltkreises**

Bei netzversorgten Schweißgeräten der Schutzklasse I einschließlich Hilfsgeräten (z. B. Kühlsystem) mit Stromkabeln bis zu 5,0 m Länge darf der maximal gemessene Widerstand des Schutzleiters nicht über 0,3 Ω liegen.

Bei Kabeln, die länger als 5,0 m sind, erhöht sich der zulässige Widerstandswert des Schutzleiters für jede weiteren 7,5 m Kabel um 0,1 Ω. Der maximal zulässige Widerstandswert des Schutzleiters beträgt 1 Ω.

Die Konformität muss durch Messung des Widerstands zwischen dem Schutzleiterkontakt am Stecker und den freiliegenden leitfähigen Teilen mit einem Prüfgerät gemäß IEC 61557-4 überprüft werden.

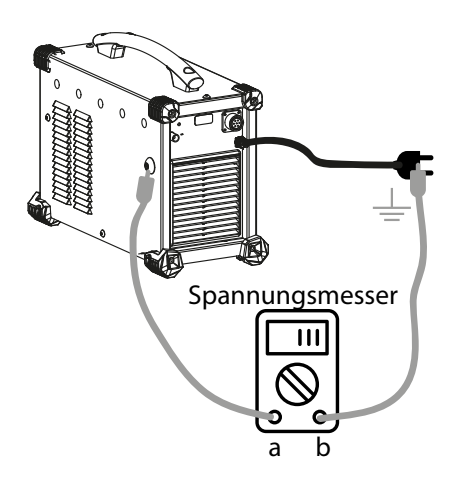

a- Schließen Sie das Produkt möglichst weit vom Netzkabel entfernt an eine externe Schraube an.

Achtung: Die Schraube darf nicht mit der Erde verbunden sein.

b- Mit der Erdklemme verbinden.

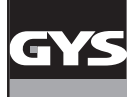

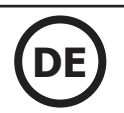

#### **Isolationswiderstand**

Der Isolationswiderstand darf nicht unter den Werten liegen, die in der folgenden Tabelle angegeben werden:

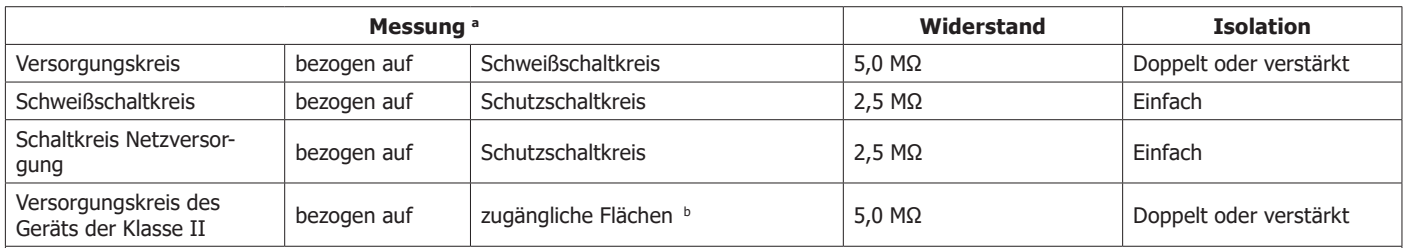

a Die Steuerkreise werden mit dem Stromkreis geprüft, mit dem sie galvanisch verbunden sind. Zugängliche Steuerkreise, die von allen anderen Stromkreisen getrennt sind, müssen nach den Angaben des Herstellers geprüft werden.

b Bei Messungen bezogen auf zugängliche nicht leitende Oberflächen muss davon ausgegangen werden, dass diese Oberflächen mit einer Metallfolie bedeckt sind.

Die Konformität muss durch eine stabilisierte Messung des Isolationswiderstands durch Anlegen einer Spannung von 500 V DC bei Raumtemperatur überprüft werden.

Während der Messung müssen die Brenner ausgesteckt sein. Die Festkörperelektronik und ihre Schutzvorrichtungen dürfen kurzgeschlossen werden, und die Flüssigkeitskühlaggregate müssen ohne Flüssigkeit geprüft werden.

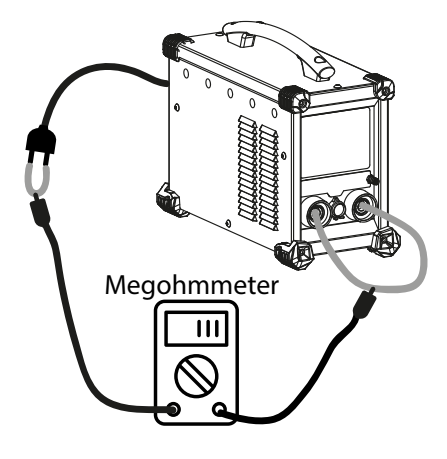

Zur Durchführung der Prüfung muss der Schweißschaltkreis zunächst kurzgeschlossen werden (z. B.: Erdungsklemme am Brenner anschließen), ebenso der Versorgungskreis (z. B.: die Phasenstecker des Netzkabels kurzschließen).

Schließen Sie dann ein Megohmmeter (Einstellung 500 V) zwischen den verschiedenen Stromkreisen an und prüfen Sie, ob die Isolationswiderstände nicht niedriger sind als diejenigen in der vorstehenden Tabelle.